# Contenido

### Instalación y conexión

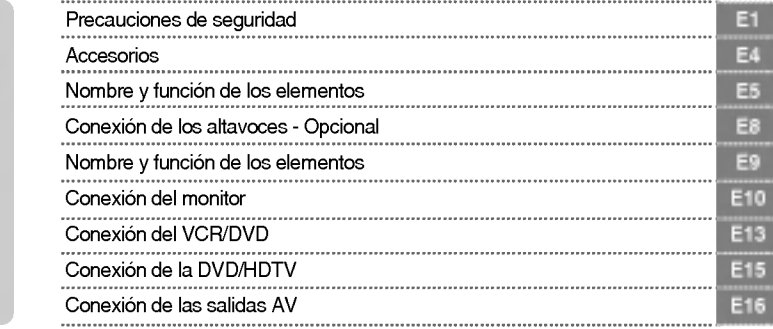

### Selección de entrada y seguimiento

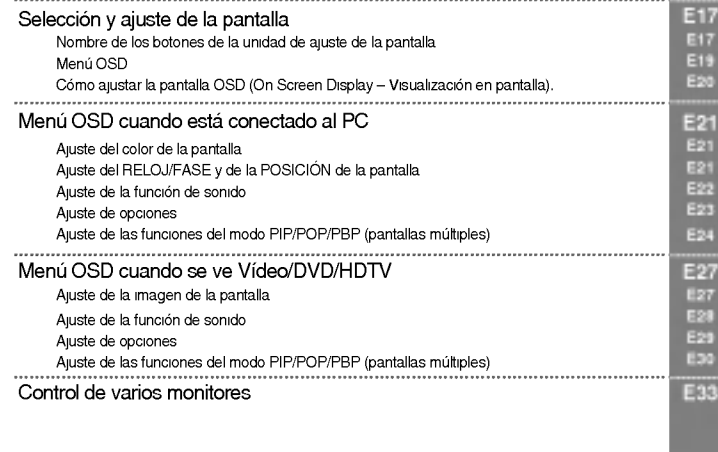

**ESPAÑOL** 

### Varios

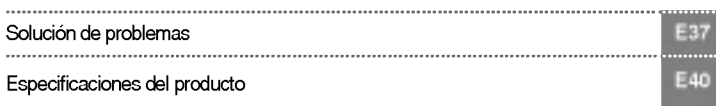

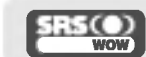

SRS es una marca registrada de SRS Labs, Inc.; la tecnologí se ha incorporado con licencia de SRS Labs, Inc.

### Precauciones de seguridad

Lea cuidadosamente estas precauciones de seguridad antes de utilizar el monitor.

Precaución Si ignora el mensaje de precaución, podría lesionarse o dañar el producto. Si ignora el mensaje de advertencia, podria resultar herido e incluso sufrir un accidente o morir. Advertencia

### Precauciones durante la instalación del monitor

### ⁄I∖ Advertencia

- Mantengalo alejado de fuentes de calor como, por ejemplo, radiadores electricos. Podría producirse una descarga eléctrica, un incendio o el producto podría funcionar mal o deformarse.
- Mantenga el material antihumedad del paquete y el embalaje de vinilo fuera del alcance de los ninos. La ingestion de material antihumedad es nociva. Si se ingiere por error, fuerce el vomito del paciente y acuda al hospital mas cercano. Ademas, el embalaje de vinilo puede producir asfixia. Mantengalo fuera del alcance de los niños.
- No coloque objetos pesados sobre el monitor ni se siente encima. Si el monitor cae o se derrumba, puede provocar lesiones. Se debe prestar un cuidado especial con los niños.
- No deje el cable de corriente o de señal en las zonas de tránsito. Cualquier persona que pase podria tropezar y producir una descarga electrica, un incendio, danar el producto o sufrir una herida.
- Instale el monitor en un sitio limpio y seco. - El polvo o la humedad pueden producir una descarga electrica, un incendio o danar el producto.
- Si nota que hay humo, o cualquier otro olor, u oye un ruido extraño, desconecte el cable de corriente y póngase en contacto con el servicio técnico.
- .<br>- Si sigue utilizando el producto sin tomar las medidas adecuadas, se podría producir una descarga eléctrica o un incendio.
- Si se cae el monitor o la carcasa está rota, apáguelo y desenchufe el cable de corriente. Si sigue utilizando el producto sin tomar las medidas adecuadas, se podria producir una descarga electrica o un incendio. Póngase en contacto con el servicio técnico.
- No introduzca en el monitor objetos metalicos, como monedas, horquillas, varillas o alambres, ni objetos inflamables, como papel y cerillas. Se debe prestar un cuidado especial con los ninos. - Se podria producir una descarga electrica, un incendio o resultar herido. Si un objeto extrano entrara en el monitor, desenchufe el cable de corriente y póngase en contacto con el servicio técnico.

### ⁄‼∖ Precaución

Asegúrese de que el orificio de ventilación no está bloqueado. Instale el monitor en un lugar que tenga una amplitud adecuada (a más de 10 cm de la pared).

Si instala el monitor demasiado cerca de la pared, podria deformarse o producirse fuego como consecuencia del calor interior.

- No cubra el orificio de ventilación del monitor con un paño o una cortina. - Podria deformarse el monitor o producirse fuego como consecuencia del sobrecalentamiento del interior del monitor.
- Instale el monitor en un lugar plano <sup>y</sup> estable en el que no haya riesgo de que se caiga. Si se cayera el monitor, podria romperse o resultar usted herido.
- Instale el monitor donde no haya interferencias electromagneticas.
- Mantenga el monitor lejos de los rayos directos del sol. - Se podria danar el monitor.

E1

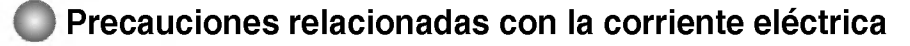

### **A** Advertencia

- Asegúrese de que conecta el cable a un enchufe con toma de tierra. - Podria electrocutarse o resultar herido.
- Emplee únicamente el voltaje nominal. - Podria electrocutarse o danar el monitor.
- Desenchufe el cable de corriente o el de señal cuando haya truenos o una tormenta eléctrica. - Podria electrocutarse o producirse un incendio.
- No conecte varios cables de prolongación, aparatos eléctricos o radiadores eléctricos a un único enchufe. Utilice una regleta de corriente con toma de tierra diseñada para su uso exclusivo con un ordenador.

- Se podria producir un incendio como consecuencia del sobrecalentamiento.

- No toque el enchufe de corriente con las manos humedas. Ademas, si las clavijas del enchufe estan húmedas o cubiertas de polvo, séquelas por completo o quíteles el polvo.<br>- Podría electronidade especies en especies del presento de humedad. Podria electrocutarse como consecuencia del exceso de humedad.
- Si no va a utilizarlo durante mucho tiempo, desenchufe el cable de corriente del monitor. Si se acumula el polvo, puede producirse un incendio y el deterioro del aislante puede causar una fuga electrica, una descarga eléctrica o un incendio.
- Introduzca el cable de corriente por completo.
- Si el cable de corriente no se introduce por completo, puede producirse un incendio.
- Sujete el enchufe cuando lo retire del terminal de la pared. No doble el cable de corriente con mucha fuerza o coloque objetos pesados sobre el mismo. - Se podria danar el cable <sup>y</sup> producir una descarga electrica o un incendio.
	-
- No introduzca un material conductor (como una varilla metalica) en un extremo del cable de corriente mientras el otro está conectado al terminal de la pared. Además, no toque el cable de corriente nada más enchufarlo en el terminal de la pared. - Podria electrocutarse.

### **A** Precaución

No desenchufe el cable de corriente mientras se utiliza el monitor. - Una descarga electrica podria danar el monitor.

### Precauciones para el traslado del monitor

### **△△ Advertencia**

- Asegúrese de que el monitor está apagado. - Podria electrocutarse o danar el monitor.
- Asegurese de retirar todos los cables antes de mover el monitor. - Podria electrocutarse o danar el monitor.

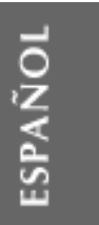

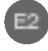

### Precauciones de seguridad

### $\Lambda$  Precaución

- No golpee el monitor mientras lo desplaza. - Podria electrocutarse o danar el monitor.
- No tire el embalaje del producto. Utilicelo cuando lo traslade.
- Situe el frontal del panel hacia delante y sujetelo con las dos manos.
- Si se cayera el monitor y se danara, podria producirse una descarga electrica o un incendio. Pongase en contacto con el servicio técnico para repararlo.

### Precauciones durante la utilización del monitor

### **∧ Advertencia**

- No desmonte, repare o modifique el monitor por su cuenta. Podría producirse un incendio o una descarga eléctrica. - Pongase en contacto con el servicio tecnico para realizar cualquier verificacion, calibrado o reparacion.
- No pulverice agua sobre el monitor ni lo limpie con una sustancia inflamable (disolvente o benceno). Podría producirse un incendio o una descarga eléctrica.
- Mantenga el monitor lejos del agua. - Podría producirse un incendio o una descarga eléctrica

### **A Precaución**

- No coloque ni guarde sustancias inflamables cerca del monitor. - Hay riesgo de explosion o incendio como consecuencia del uso descuidado de sustancias inflamables.
- Para limpiar la superficie del tubo marron, desenchufe el cable de corriente y frote con un trapo suave para evitar que se raye. No lo limpie con un trapo húmedo.
	- .<br>- El agua podría entrar en el monitor y producir una descarga eléctrica o una avería importante.
- Descanse cada cierto tiempo para proteger los ojos.
- Mantenga el monitor limpio en todo momento.
- Adopte una postura cómoda y natural cuando trabaje con un monitor para relajar los músculos.
- Descanse cada cierto tiempo cuando trabaje prolongadamente con un monitor.
- No presione con fuerza en el panel con la mano o con un objeto afilado, como una una, un lapiz o un bolígrafo, ni haga rayas sobre él.
- Mantengase a una distancia adecuada del monitor. - Su vision podria resultar afectada si mira el monitor desde muy cerca.
- Consulte el Manual del usuario para configurar la resolucion y el reloj adecuados. - Su vision podria resultar afectada.
- Utilice unicamente un detergente autorizado para limpiar el monitor. (No utilice benceno, disolvente o alcohol.)
	- Se podria deformar el monitor.

### Cómo deshacerse de materiales contaminantes de forma segura

- La lampara fluorescente empleada en este producto contiene una pequena cantidad de mercurio.
- No se deshaga de este producto de la misma forma que lo haria con los residuos generales de su hogar. Debe hacerlo según las normativas locales correspondientes.

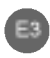

### Accesorios

Compruebe los accesorios del embalaje del producto. \*

El monitor y los accesorios pueden ser diferentes de los que se muestran en figuras siguientes.

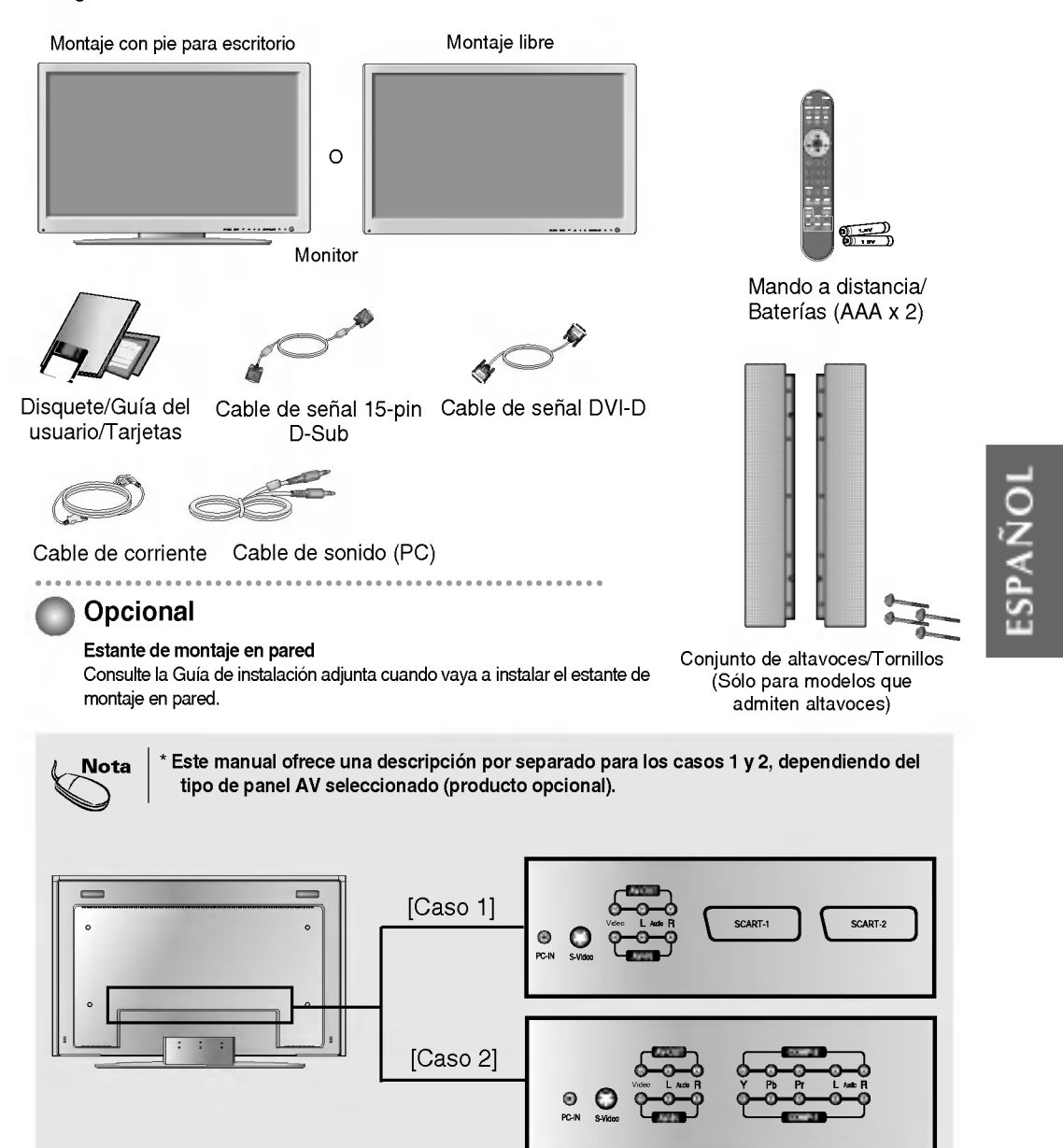

E4

Panel AV

# Nombre y función de los elementos

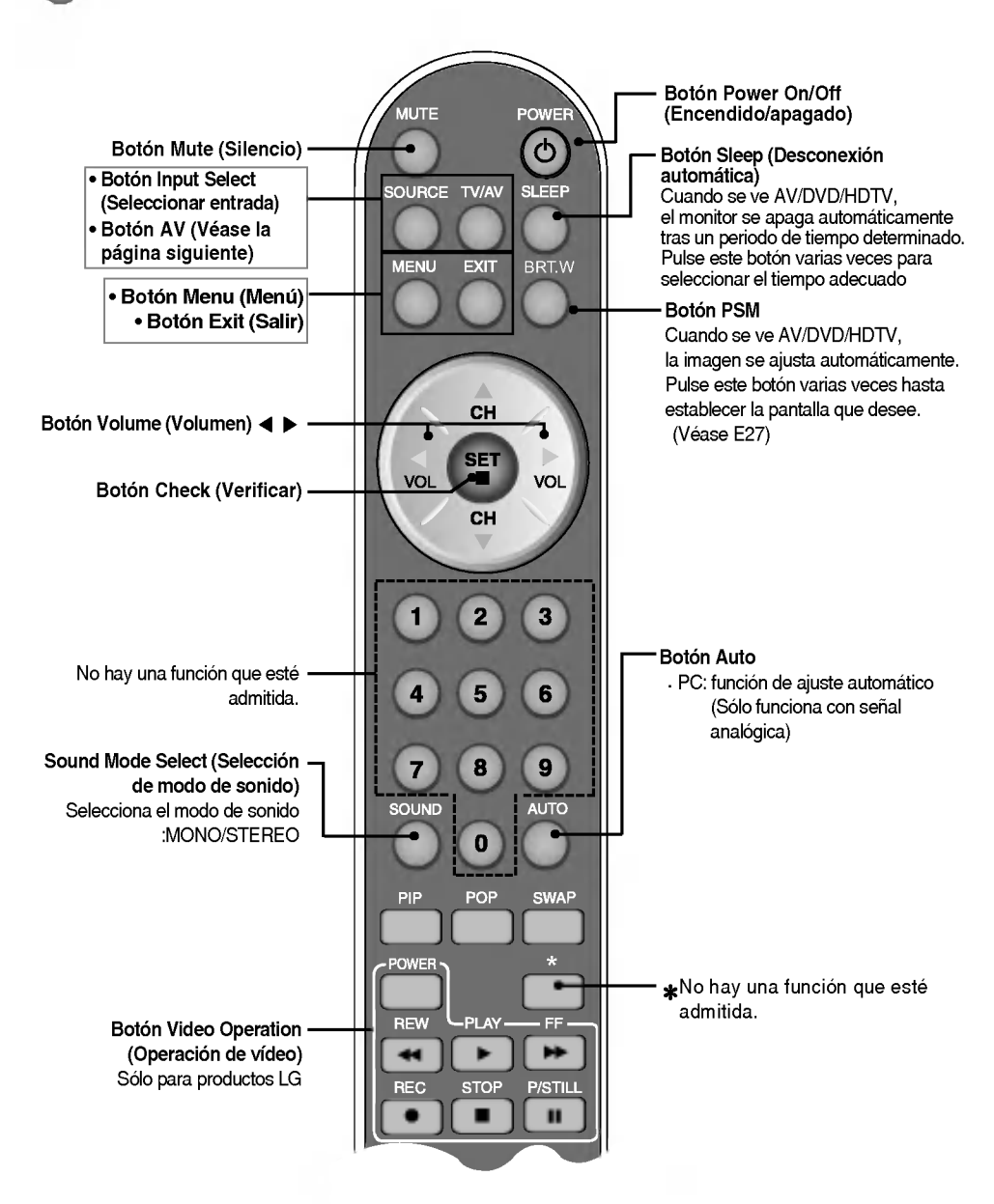

Nombre de los botones del mando a distancia

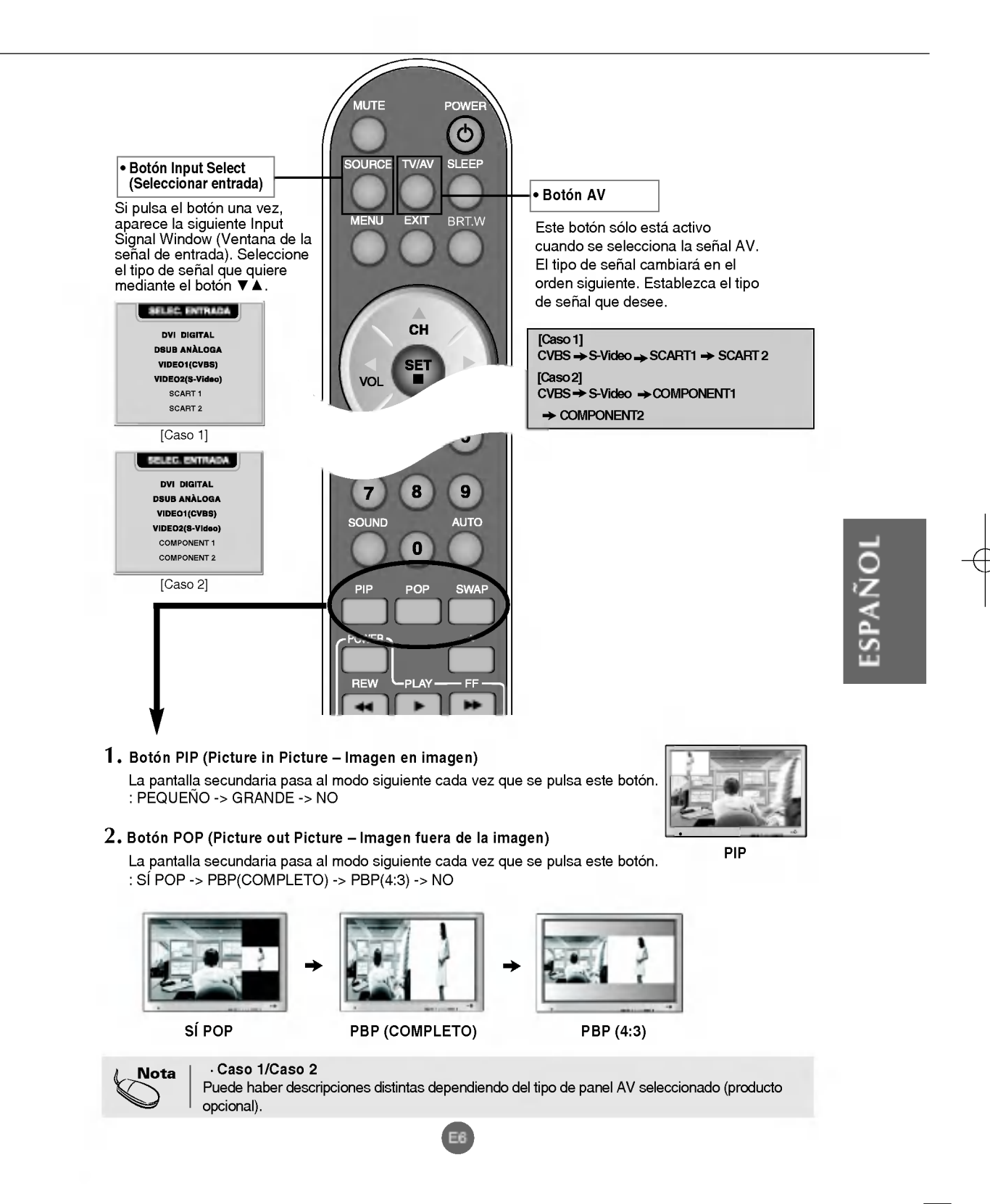

# Nombre y función de los elementos

### 3. Botón Swap (Cambio)

Se puede pasar de la pantalla principal a la secundaria cuando se utiliza la función PIP/POP/PBP.

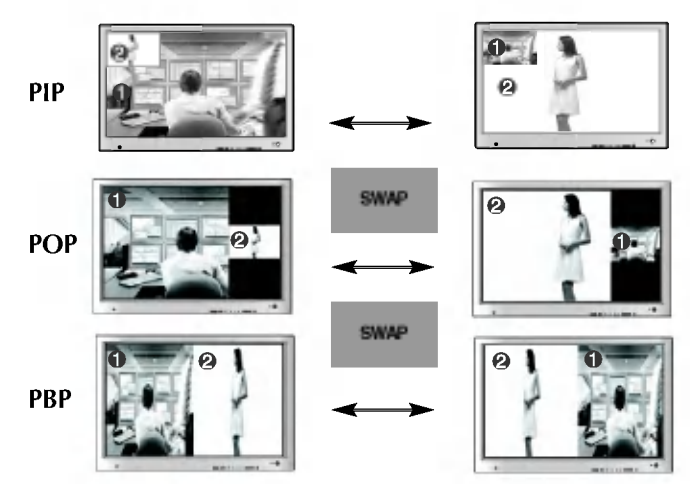

Cuando en la pantalla principal aparece 'Señal de entrada 1', sólo se puede mostrar 'Señal de entrada 2' en la pantalla secundaria. Por el contrario, si la pantalla principal muestra 'Señal de entrada 2', la pantalla secundaria sólo puede mostrar 'Señal de entrada 1'. Puede alternar entre 'Señal de entrada 1' y 'Señal de entrada 2' mediante el botón SWAP (Cambio).

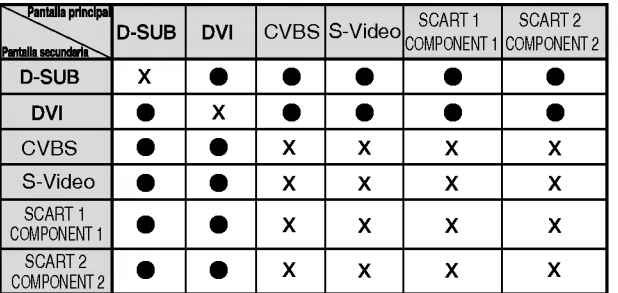

<Tabla de referencia de la funcion PIP/POP/PBP>

### Inserción de las baterías en el mando a distancia.

1. Retire la tapa de las baterias. 2. Inserte las baterias teniendo en cuenta la polaridad correcta (+/-).

3. Cierre la tapa de las baterias.

- Puede utilizar el mando desde una distancia de 7 metros y un ángulo de 30 grados (izquierda/derecha) del receptor de la unidad.
- ? Deseche las baterias usadas en un punto de reciclado para evitar la contaminación ambiental.

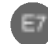

# Conexion de los altavoces - Opcional

\* Solo para modelos que admiten altavoces

Utilice los tornillos para fijar los altavoces en la parte posterior del monitor, tal y como se indica en la siguiente figura.

E8

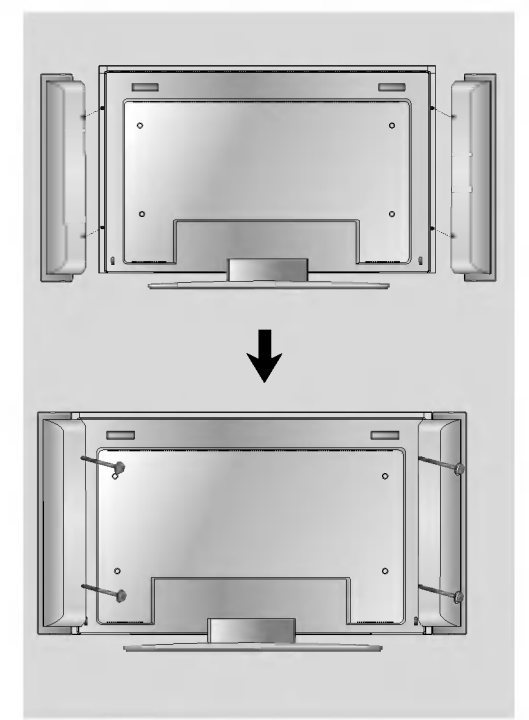

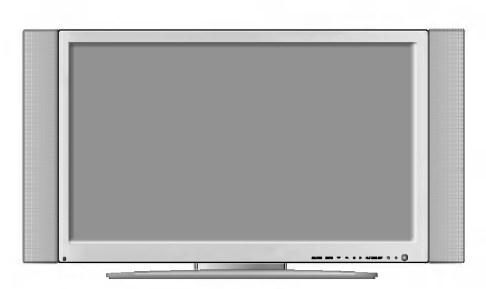

Con el altavoz instalado.

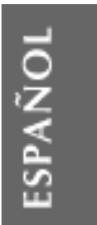

# Nombre y función de los elementos

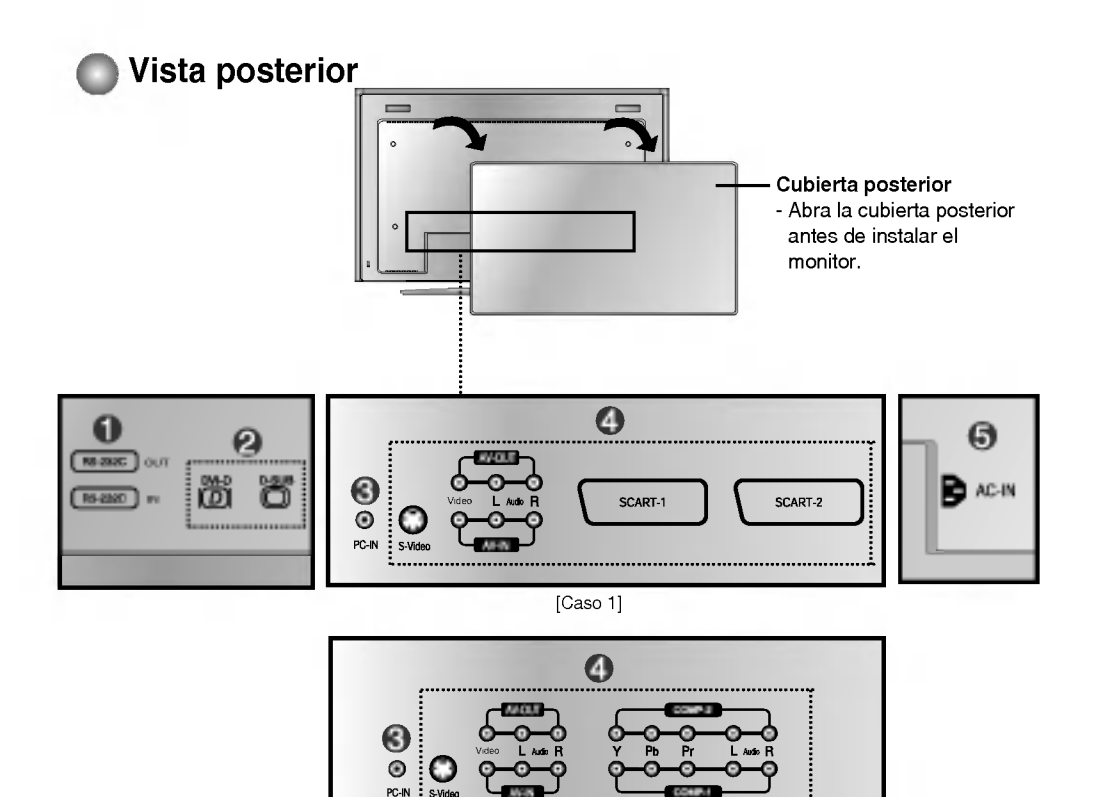

- **Puertos serie RS-232C**
- **2** Entradas de señal de PC
- Conecte el cable de audio a la toma \*LINE OUT de la tarjeta de sonido del PC.
- Puertos de entrada de AV
- **G** Conecte el cable de alimentación

#### \*LINE OUT

Terminal utilizado para la conexión con el altavoz, incluido un amplificador integrado (Amp). Asegúrese de que el terminal de conexión de la tarjeta de sonido del PC está seleccionado antes de conectar. Si la salida de audio de la tarjeta de sonido del PC solo tiene salida de altavoz, reduzca el volumen de PC. Si la salida de audio de la tarjeta de sonido del PC admite salida de altavoz <sup>y</sup> salida de linea, convierta a salida de linea (Line Out) con el puente de la tarjeta del programa (consulte el manual de la tarjeta de sonido).

[Caso 2]

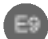

# Conexión del monitor

### **Para colocar los cables**

1. Desmonte la cubierta del pie. Para hacerlo fácilmente, presione la base hacia abajo, tal <sup>y</sup> como muestra la figura.

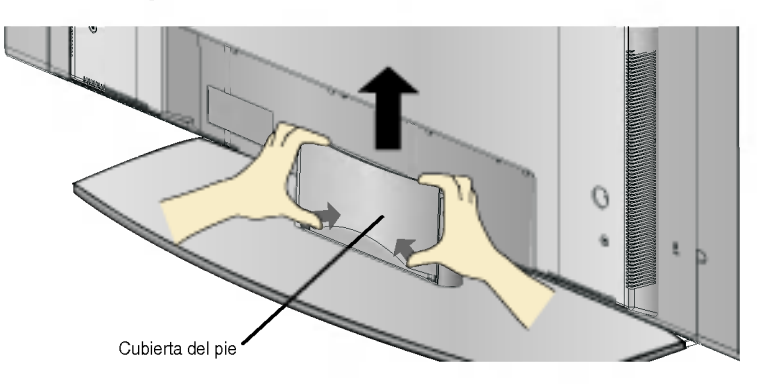

 $2.$  Después de conectar los cables, coloque correctamente la cubierta del pie en sus agujeros correspondientes. Escuchará el chasquido de las muescas si realiza correctamente la fijación.

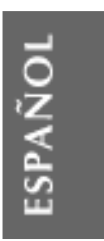

# Conexión del monitor

En primer lugar, compruebe que el ordenador, el monitor y los periféricos están apagados. A continuación, conecte el cable de entrada de señal.

- $\widehat{\hspace{-.1cm}\textsf{A}}$ ) Cuando se realiza la conexión con el cable de entrada de señal DVI.
- $\widehat{\mathbf{B}})$  Cuando se realiza la conexión con el cable de entrada de señal DSub. (PC compatible con IBM)

 $\widehat{\mathbf{C}}$ ) Cuando se realiza la conexión con el cable de entrada de señal DSub. (Macintosh)

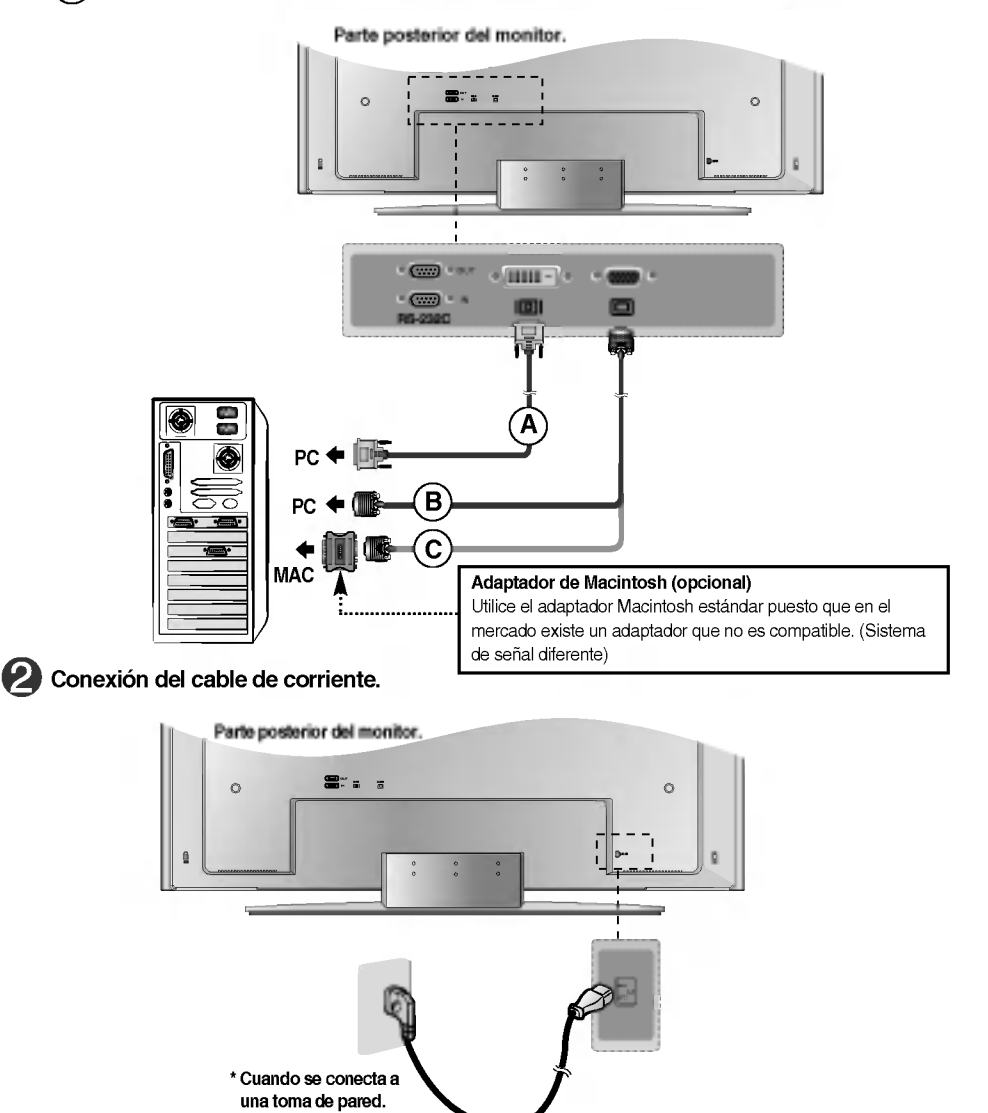

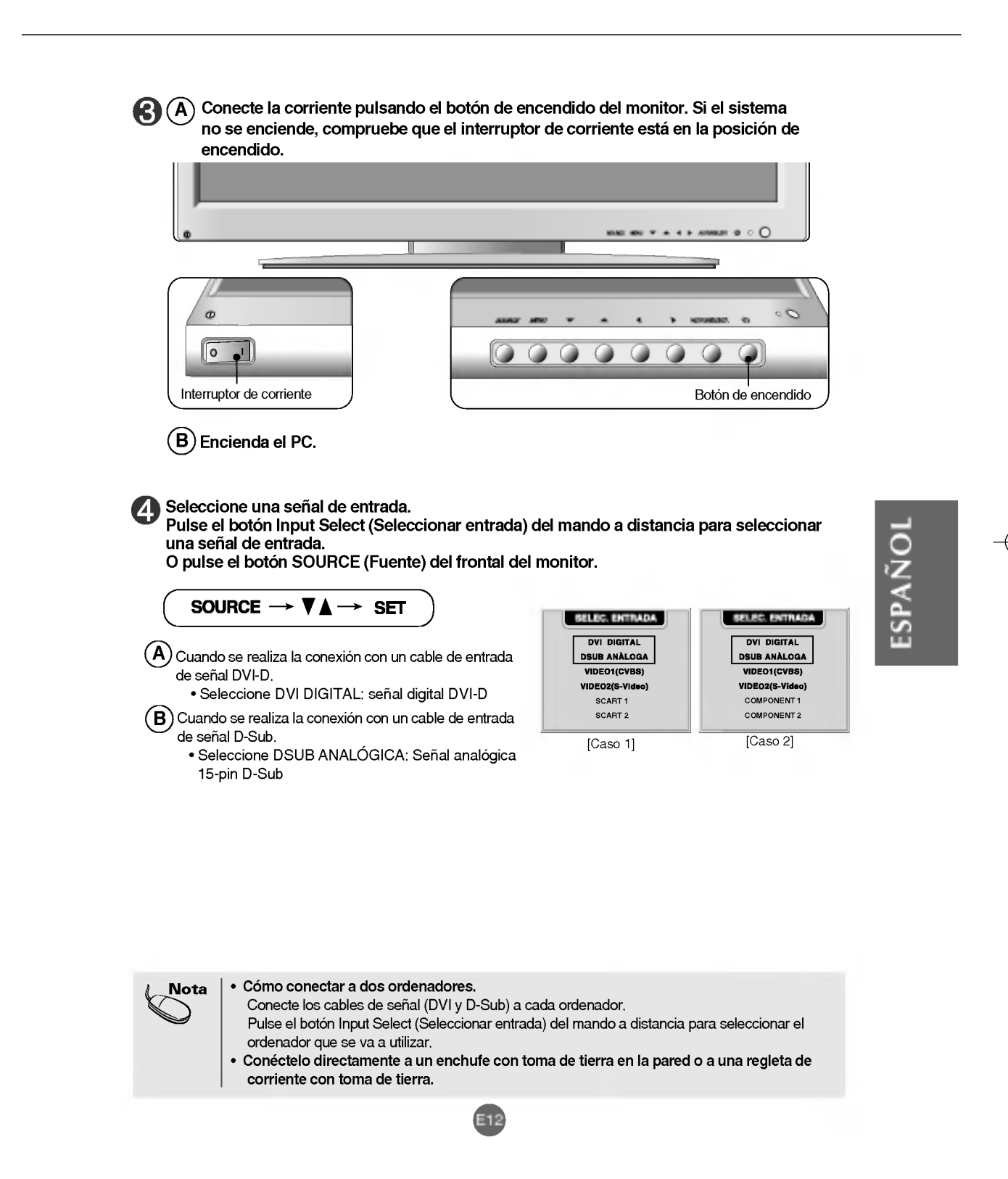

# Conexión del VCR/DVD

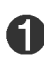

Conecte el cable de vídeo como se muestra en la figura siguiente y, a continuación, conecte el cable de corriente (véase la página E11).

 $\widehat{\textsf{A}}$  Cuando se conecta con un cable RCA.

? Conecte el terminar de entrada en la toma del color correspondiente. (Video: amarillo; sonido (izquierda): blanco; sonido (derecha): rojo)

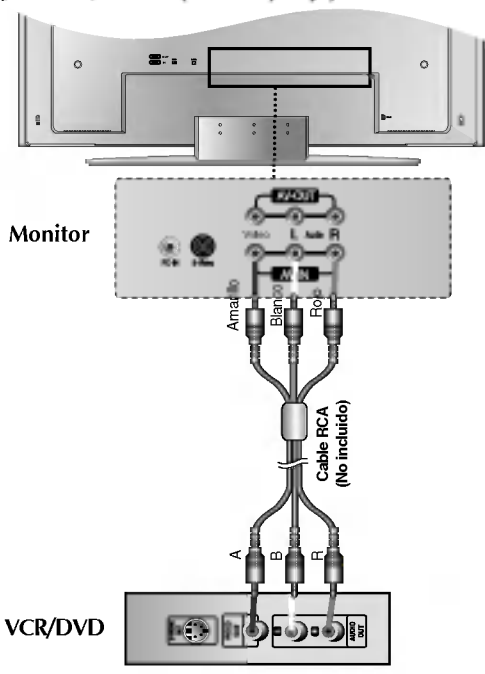

 $\widehat{\mathsf{B}}$  Cuando se conecta con un cable S-Video.

? Conecte el terminal de entrada S-Video para ver peliculas con imagen de alta calidad.

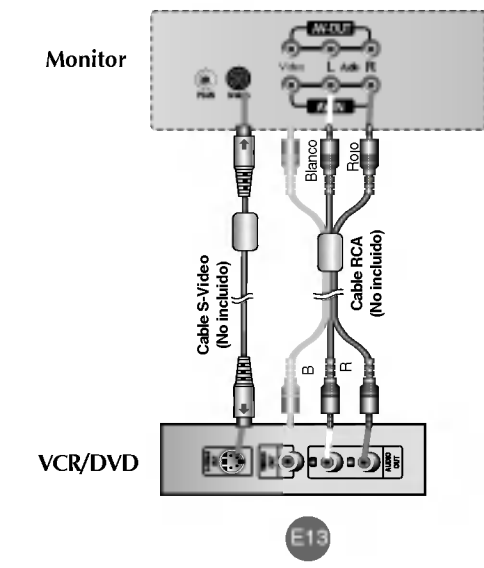

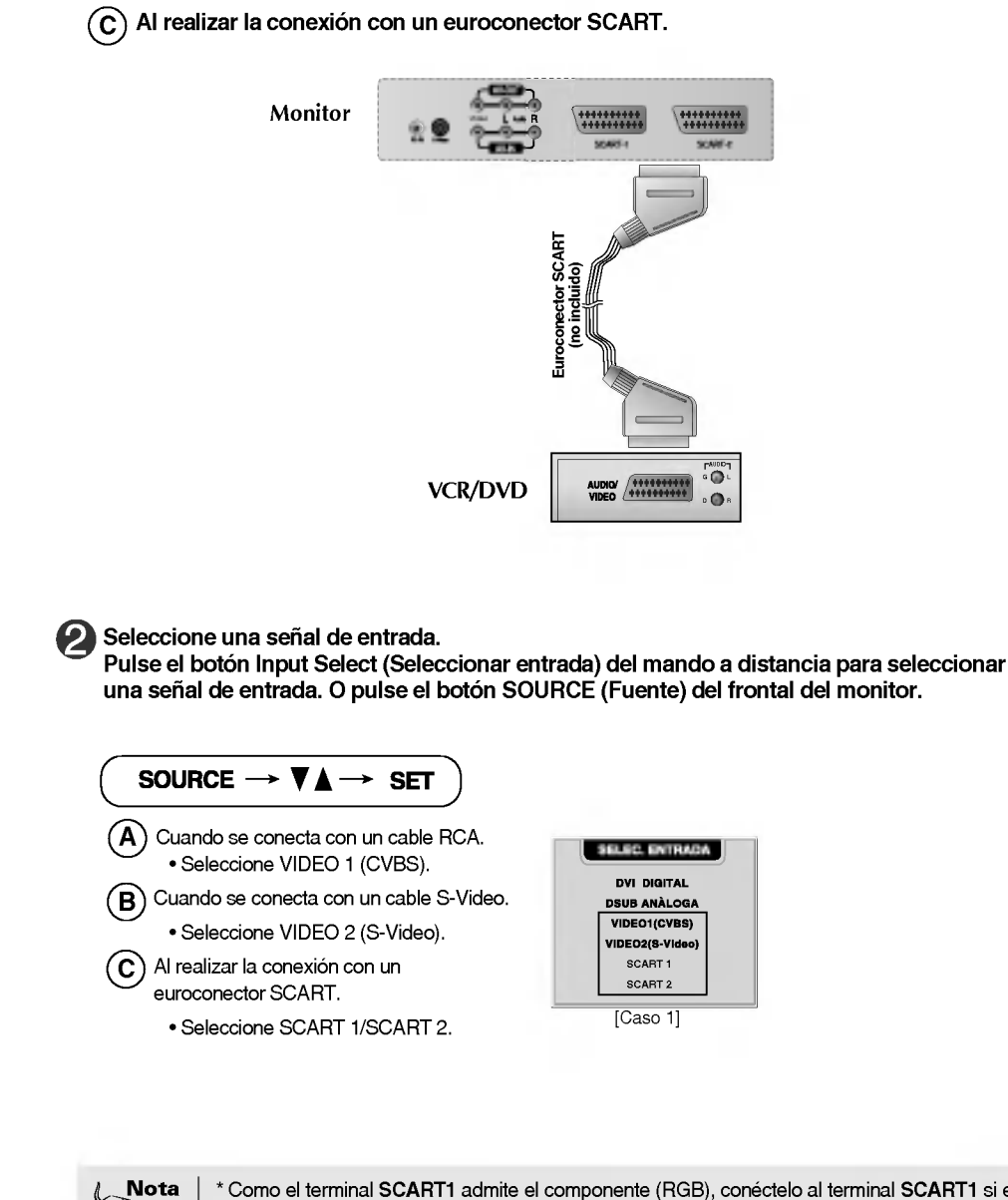

\* Como el terminal SCART1 admite el componente (RGB), conectelo al terminal SCART1 si el reproductor de DVD es compatible con la función del componente (RGB).

ESPANOL

## Conexión de la DVD/HDTV

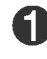

Conecte el cable de vídeo/sonido como se muestra en la figura siguiente y, a continuación, conecte el cable de corriente (véase la página E11).

- ? Conecte el terminar de entrada en la toma del color correspondiente.
- Seleccione el terminal que se conecta más fácilmente con COMP-1 y COMP-2.

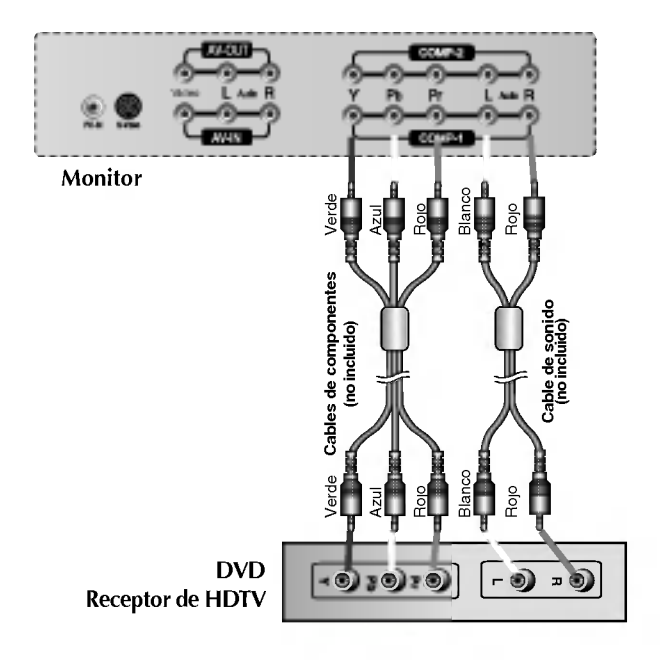

Seleccione una señal de entrada. 9

Pulse el botón Input Select (Seleccionar entrada) del mando a distancia para seleccionar una senal de entrada. O pulse el boton SOURCE (Fuente) del frontal del monitor.

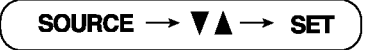

Utilicelos para realizar conexiones con cables de audio y componentes.

? Seleccione COMPONENT1/COMPONENT2.

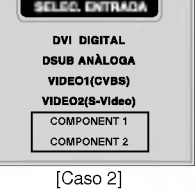

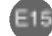

# Conexión de las salidas AV

### Compruebe el terminal de conexión de la tarjeta de sonido del PC antes de conectarla al monitor.

Cuando se establece la senal de entrada de la pantalla principal como 'VIDEO1(CVBS)', se puede transmitir la señal que se está viendo al terminal de salida de AV.

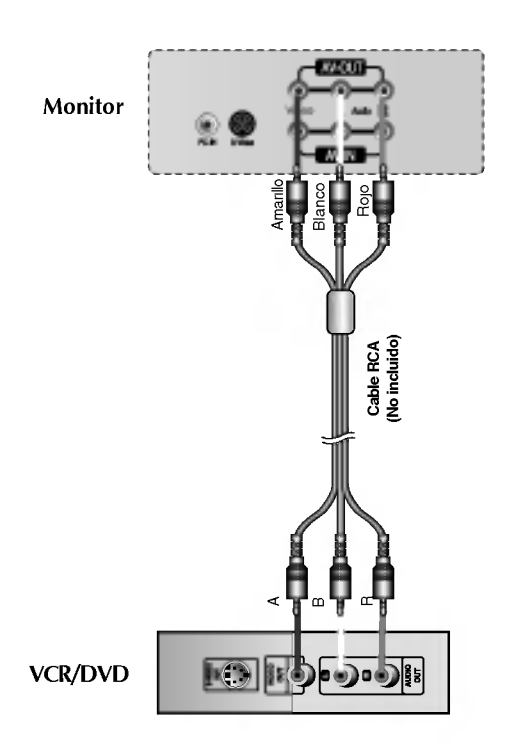

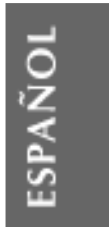

 $\begin{array}{c} \hline \end{array}$ 

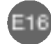

# Selección y ajuste de la pantalla

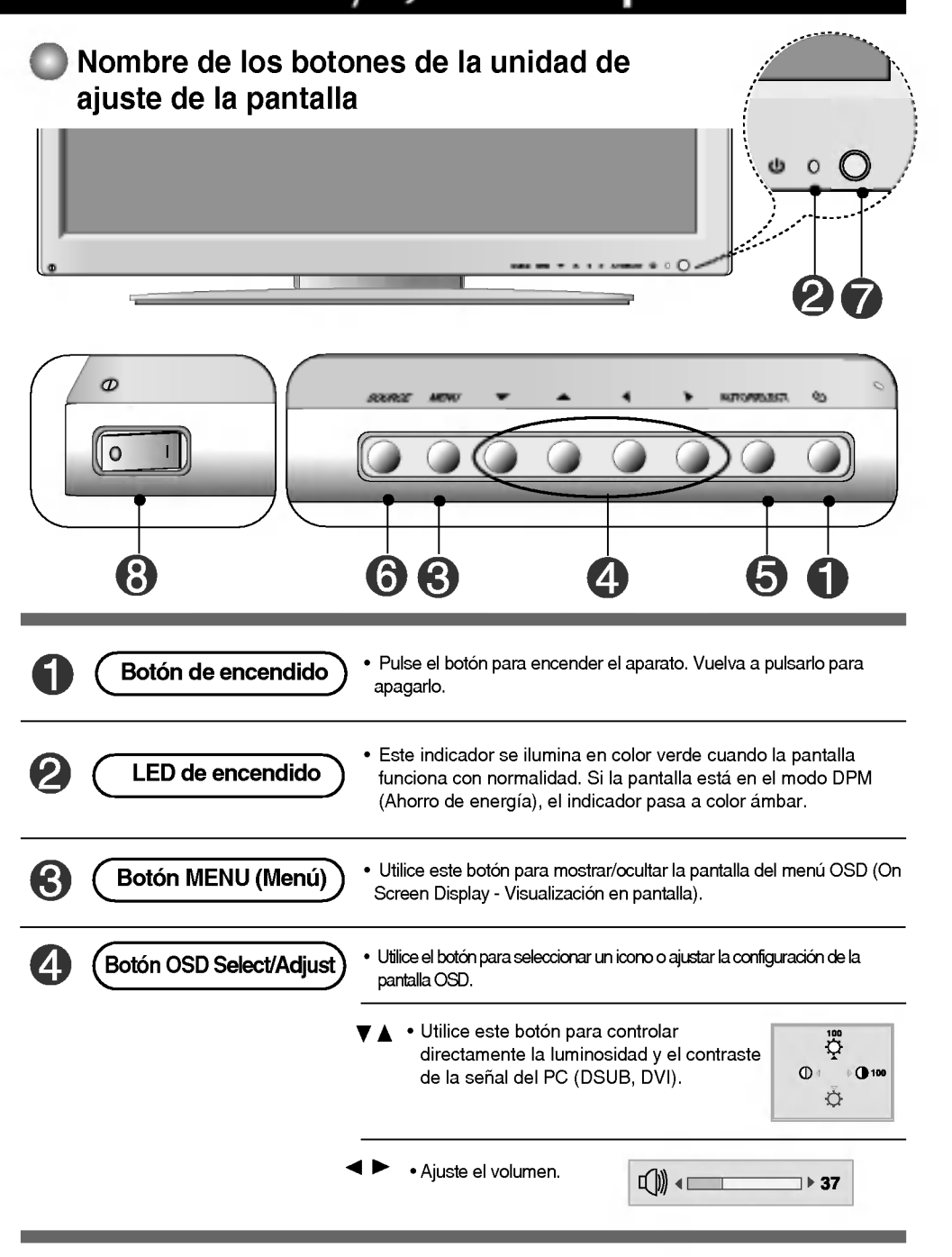

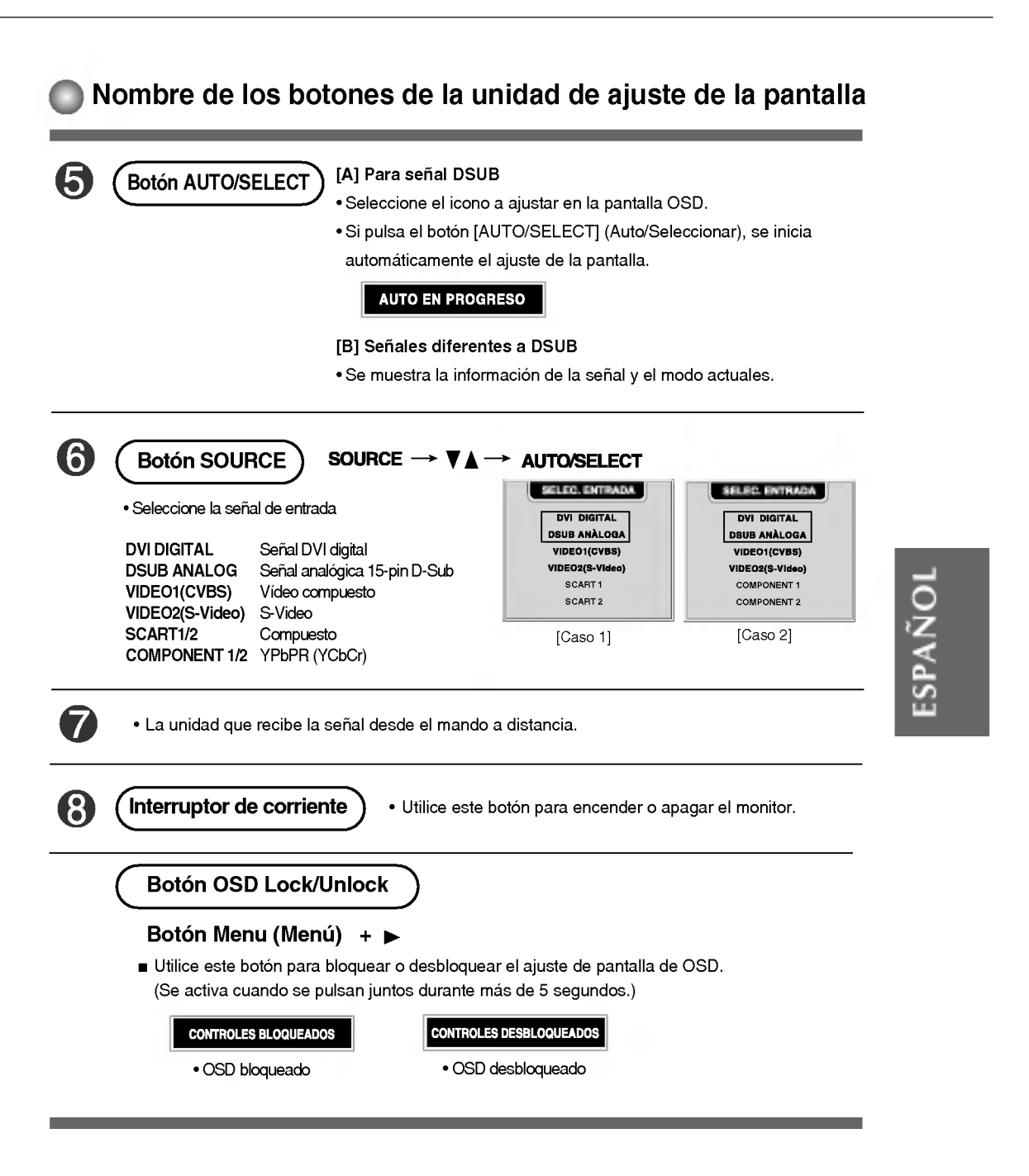

# Selección y ajuste de la pantalla

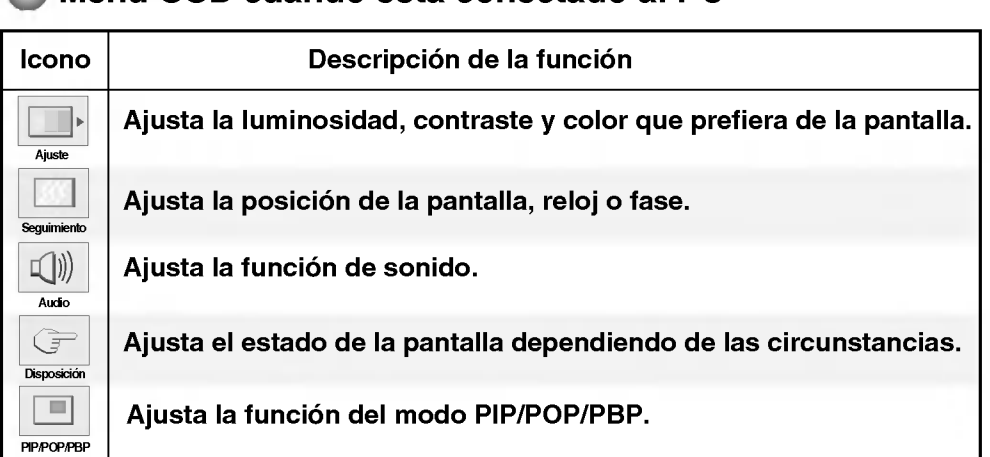

### Menú OSD cuando está conectado al PC

### Menú OSD cuando se ve Vídeo/DVD/HDTV

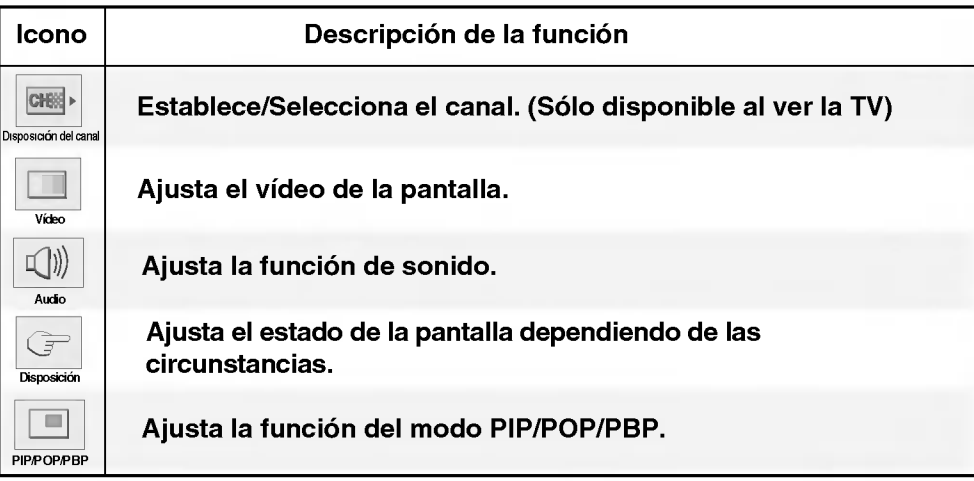

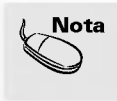

Nota | OSD (On Screen Display - Visualización en pantalla) La función OSD, al proporcionar una presentación gráfica, permite ajustar convenientemente el estado de la pantalla.

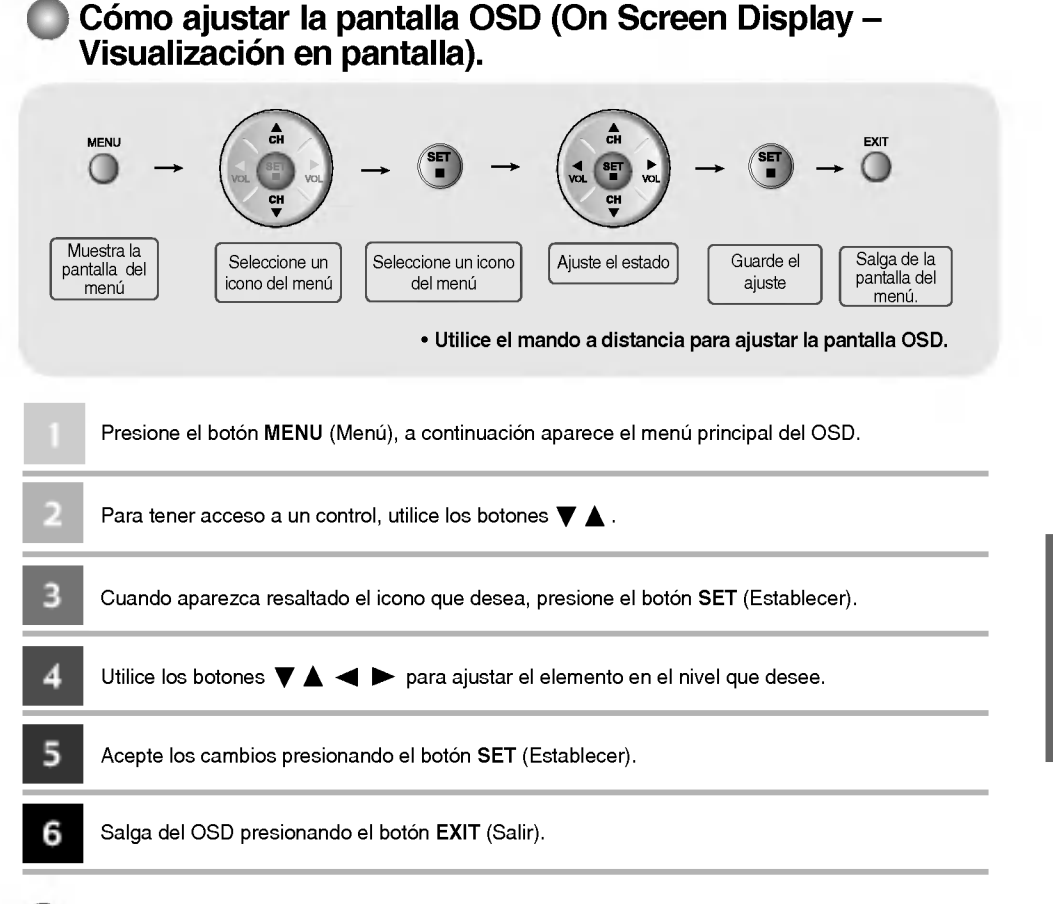

### Cómo se ajusta la pantalla automáticamente

Se debe ajustar la pantalla cuando se conecta el monitor a un ordenador nuevo o se cambia de modo. Consulte la seccion siguiente para establecer una pantalla de monitor óptima.

**AUTO EN PROGRESO** 

**ESPAÑOL** 

Presione el botón AUTO/SELECT (AUTO/SELECCIONAR) (botón AUTO del mando a distancia) de la señal analógica del PC. A continuación se seleccionará un estado de pantalla óptima que sea el adecuado para el modo actual.

Si el ajuste no resulta satisfactorio, deberá ajustar la posición de la pantalla, el reloj y la fase en el menú OSD.

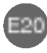

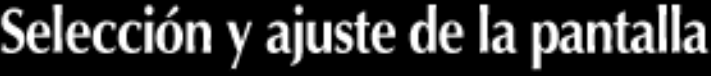

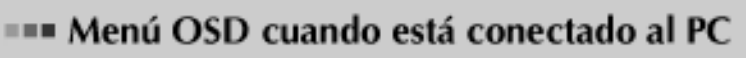

#### Ajuste del color de la pantalla  $\blacktriangleright$

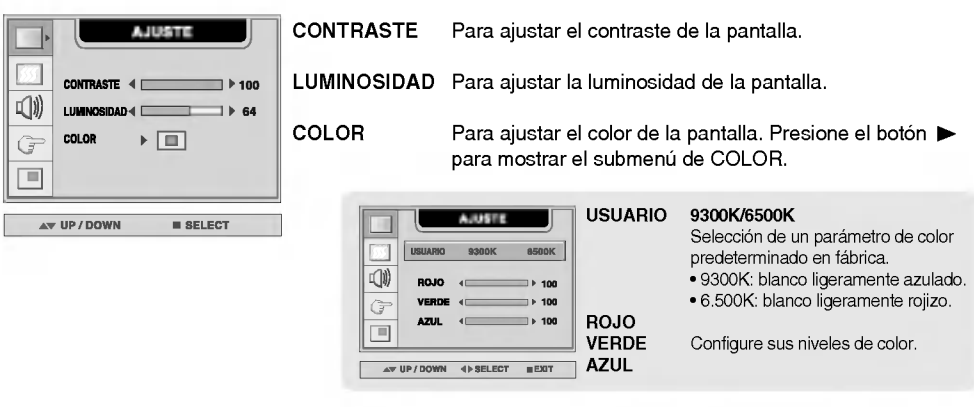

### Ajuste del RELOJ/FASE y de la POSICIÓN de la pantalla

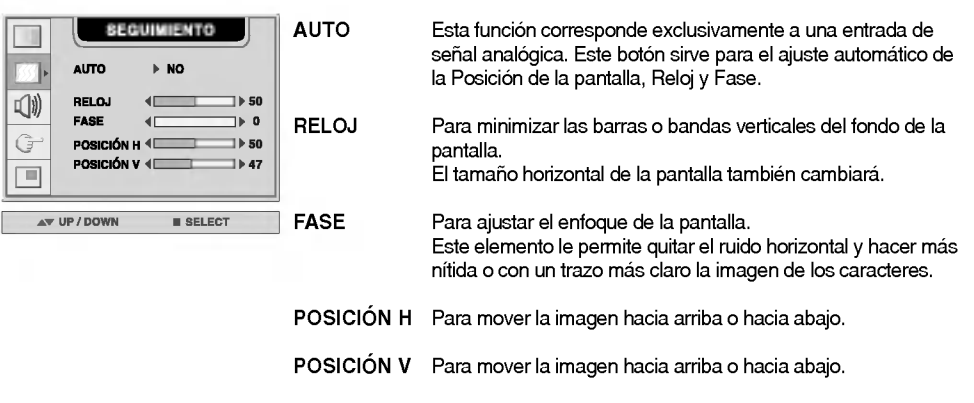

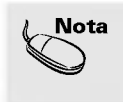

**Nota**  $\, \vert \,$  Cuando se conecta al ordenador y a la señal de entrada digital (DVI-DIGITAL), sólo están activados los menús AJUSTE, AUDIO, DISPOSICIÓN y PIP/POP/PBP. Los demás elementos del menú se ajustarán automáticamente.

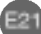

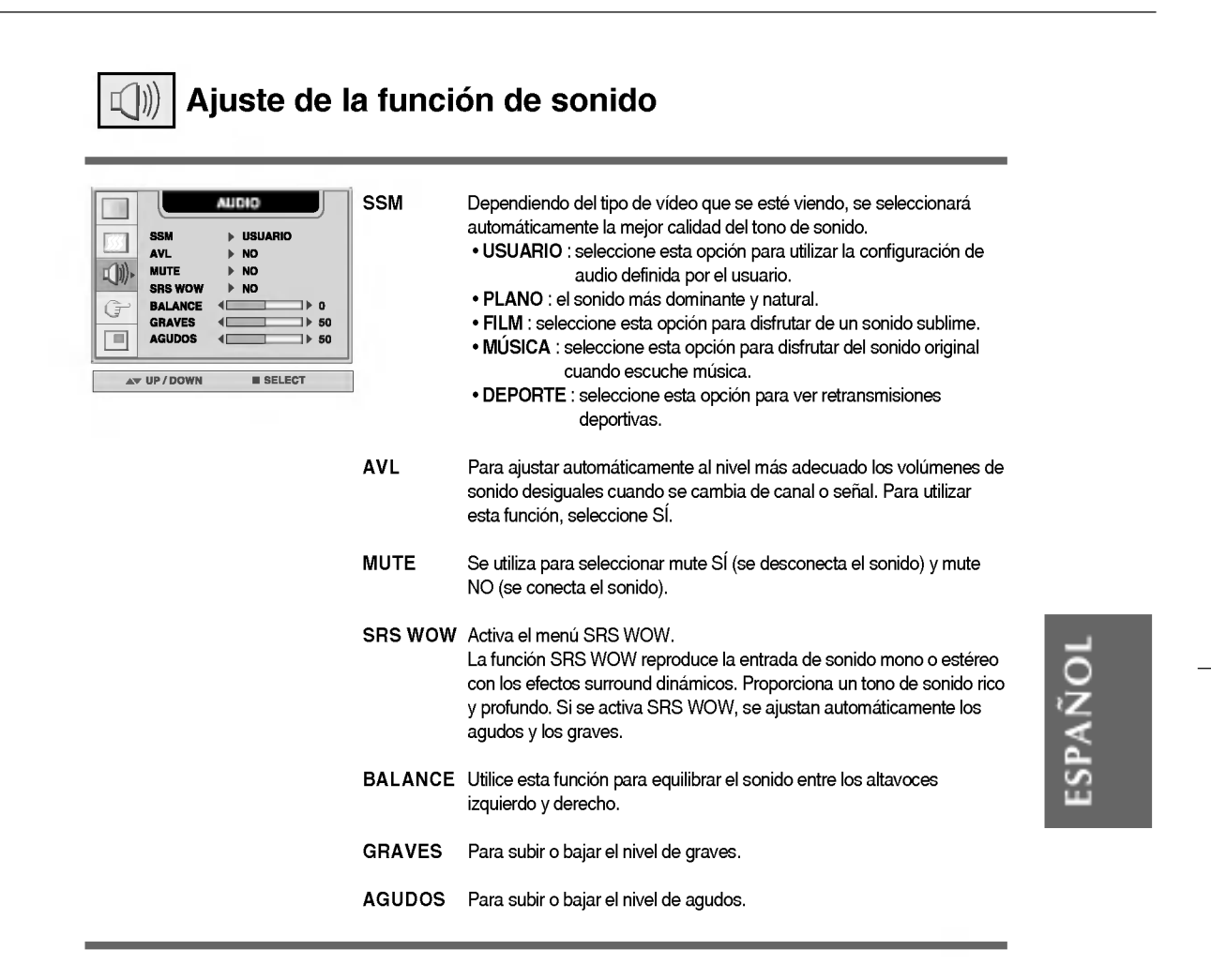

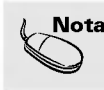

Nota  $\parallel$  Cuando se está conectado al ordenador y la configuración 'SSM' del menú Audio es PLANO, FILM, MUSICA <sup>o</sup> DEPORTE, los menus disponibles son AVL, MUTE <sup>y</sup> BALANCE.

 $\bigg| \bigg|$ 

# Selección y ajuste de la pantalla

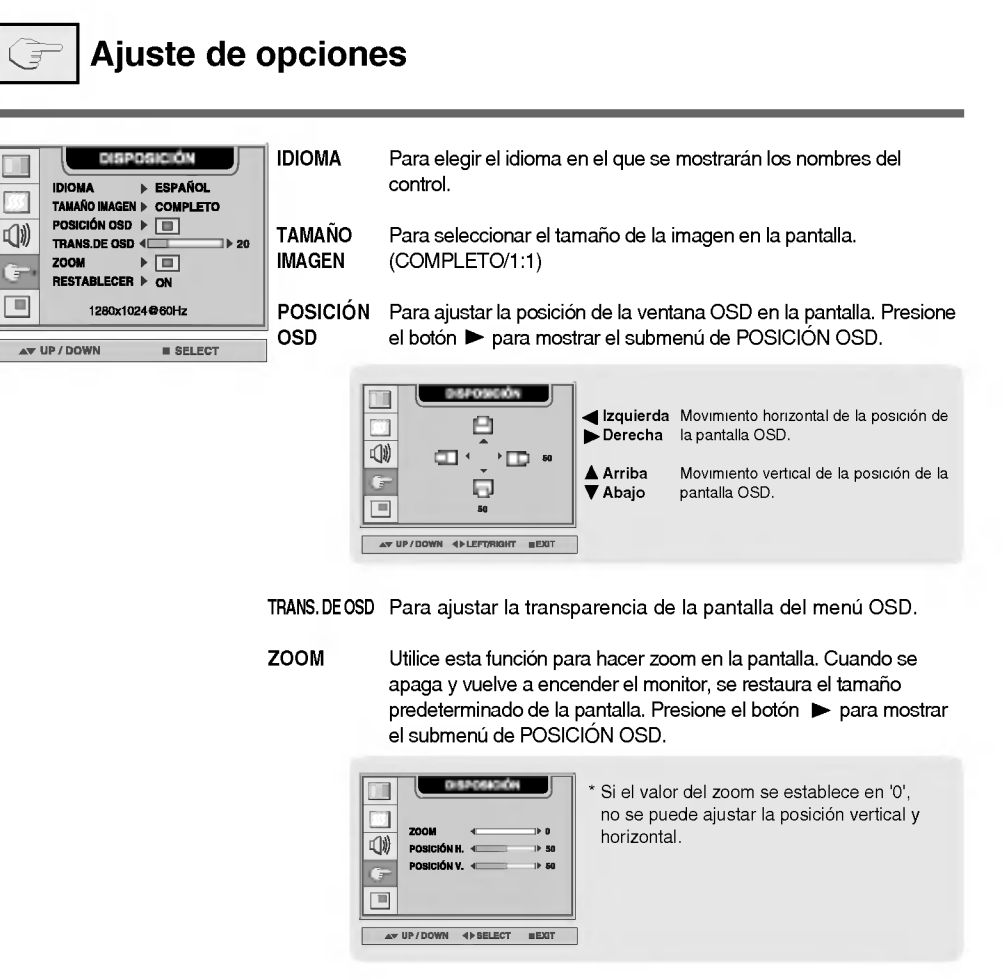

RESTABLECER

Utilice esta función para reestablecer los valores del monitor predeterminados de fabrica. Sin embargo, no se iniciara la selección del idioma.

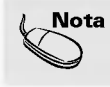

 $\mathsf{Nota}\; \mid$  Cuando está conectado al ordenador, el menú Zoom no se activa si el tamaño de pantalla es 1:1 o se esta utilizando PIP/POP/PBP.

### Ajuste de las funciones del modo PIP/POP/PBP (pantallas múltiples)

### Ajusta el PIP (Imagen dentro de imagen) de la pantalla

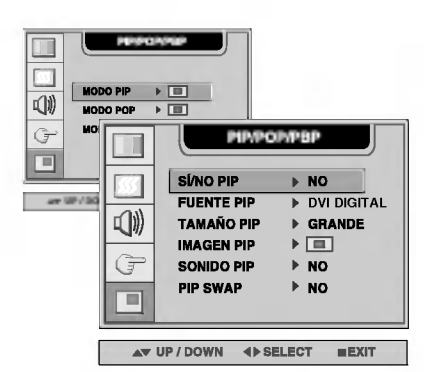

Tras seleccionar SÍ en el menú SÍ/NO PIP, se pueden ajustar los elementos de menú siguientes. SI/NO PIP

ESPANOL

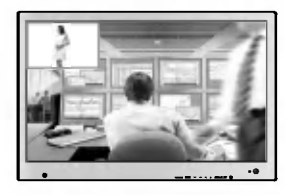

FUENTE PIP

Para seleccionar la señal de entrada para la pantalla PIP.

TAMANO PIP Para ajustar el tamaño de la pantalla PIP. (PEQUEÑO/GRANDE)

IMAGEN PIP To adjust the image of the PIP screen; Press the  $\blacktriangleright$  button to display the submenu for PIP IMAGE. Use the  $\blacktriangleleft\blacktriangleright$  buttons to adjust the item to the desired level. The items of the sub-menu may vary depending on the type of the source.

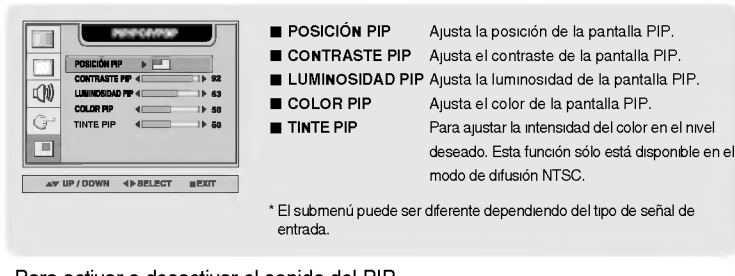

E24

Para activar o desactivar el sonido del PIP. SONIDO PIP

Conmuta entre pantalla principal <sup>y</sup> subpantalla en modo PIP. PIP SWAP

# Selección y ajuste de la pantalla

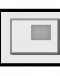

Ajuste de las funciones del modo PIP/POP/PBP (pantallas múltiples)

### Ajusta el POP (Imagen fuera de imagen) de la pantalla

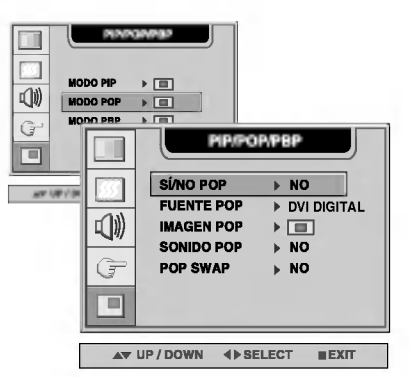

SÍ/NO POP Tras seleccionar SÍ en el menú SÍ/NO POP, se pueden ajustar los elementos de menú siguientes.

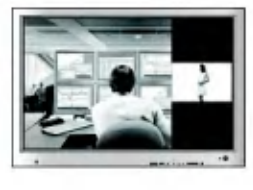

Selecciona una señal de entrada para POP.

FUENTE POP

Ajusta la imagen de la pantalla POP. Pulse el botón > para mostrar el submenú IMAGEN POP. Utilice los botones < > para ajustar el elemento en el nivel deseado. IMAGEN POP

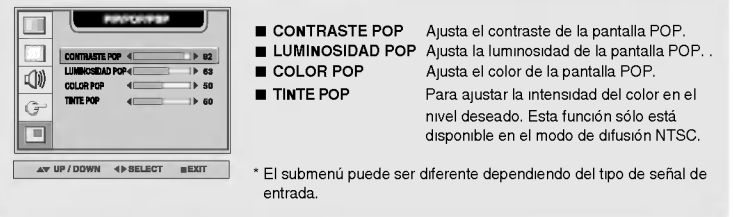

SONIDO POP

Activa <sup>y</sup> desactiva el sonido POP.

POP SWAP

Conmuta entre pantalla principal <sup>y</sup> subpantalla en modo POP.

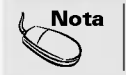

Nota | El menú 'IMAGEN POP' estará deshabilitado si la entrada de la pantalla POP es una señal de PC.

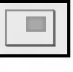

### Ajuste de las funciones del modo PIP/POP/PBP (pantallas múltiples)

### Ajusta el PBP (PICTURE BY PICTURE) de la pantalla

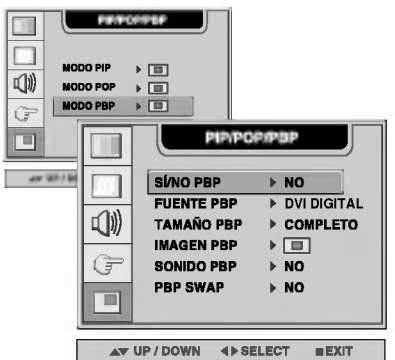

 $\blacktriangle$  v UP / DOWN  $\blacktriangleleft$  > SELECT

SÍ/NO PBP Tras seleccionar SÍ en el menú SÍ/NO PBP, se pueden ajustar los elementos de menú siguientes.

**ESPAÑOL** 

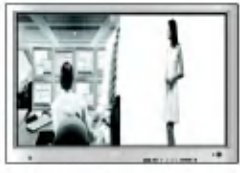

Para seleccionar la señal de entrada para la pantalla PBP. FUENTE PBP

Para ajustar el tamaño de la pantalla PBP. (FULL/4:3) TAMANO PBP

To adjust the image of the PBP screen; Press the  $\blacktriangleright$  button to display the submenu for PBP IMAGE. Use the  $\blacktriangleleft\blacktriangleright$  buttons to adjust the item to the desired level. The items of the sub-menu may vary depending on the type of the source. IMAGEN PBP

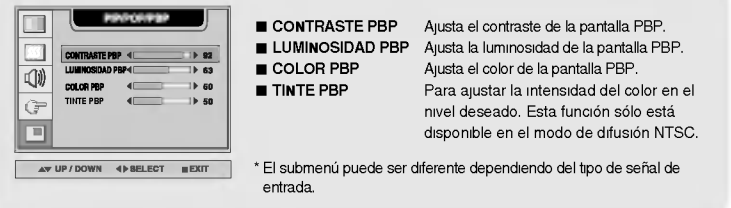

SONIDO PBP

Para activar o desactivar el sonido del PBP.

PBP SWAP

Conmuta entre pantalla principal <sup>y</sup> subpantalla en modo PBP.

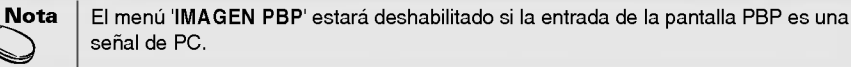

# Selección y ajuste de la pantalla

=== Menú OSD cuando se ve Vídeo/DVD/HDTV

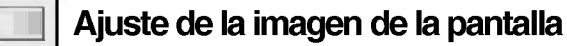

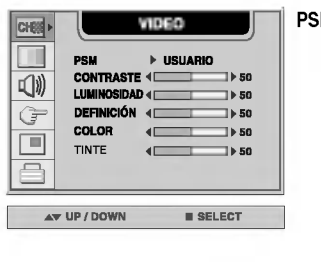

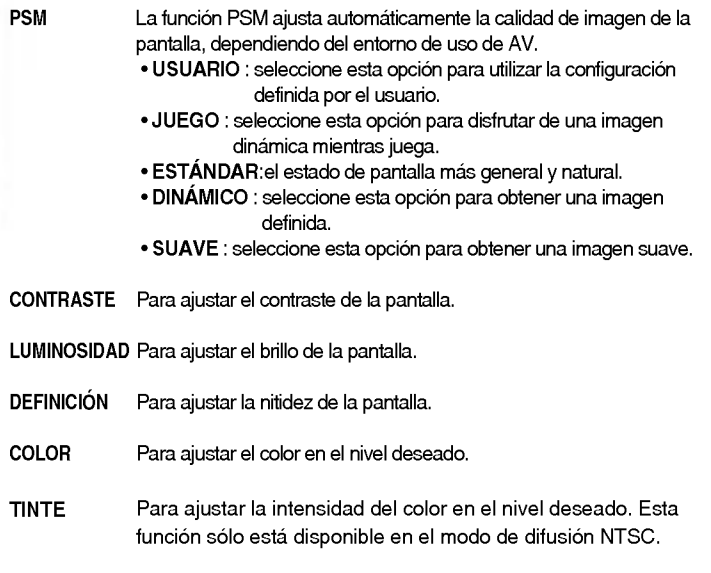

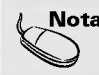

Nota | Si la configuración 'PSM' del menú Video está establecida en JUEGO, ESTÁDAR, DINÁMICO o SUAVE, los menús sucesivos se configurarán automáticamente.

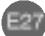

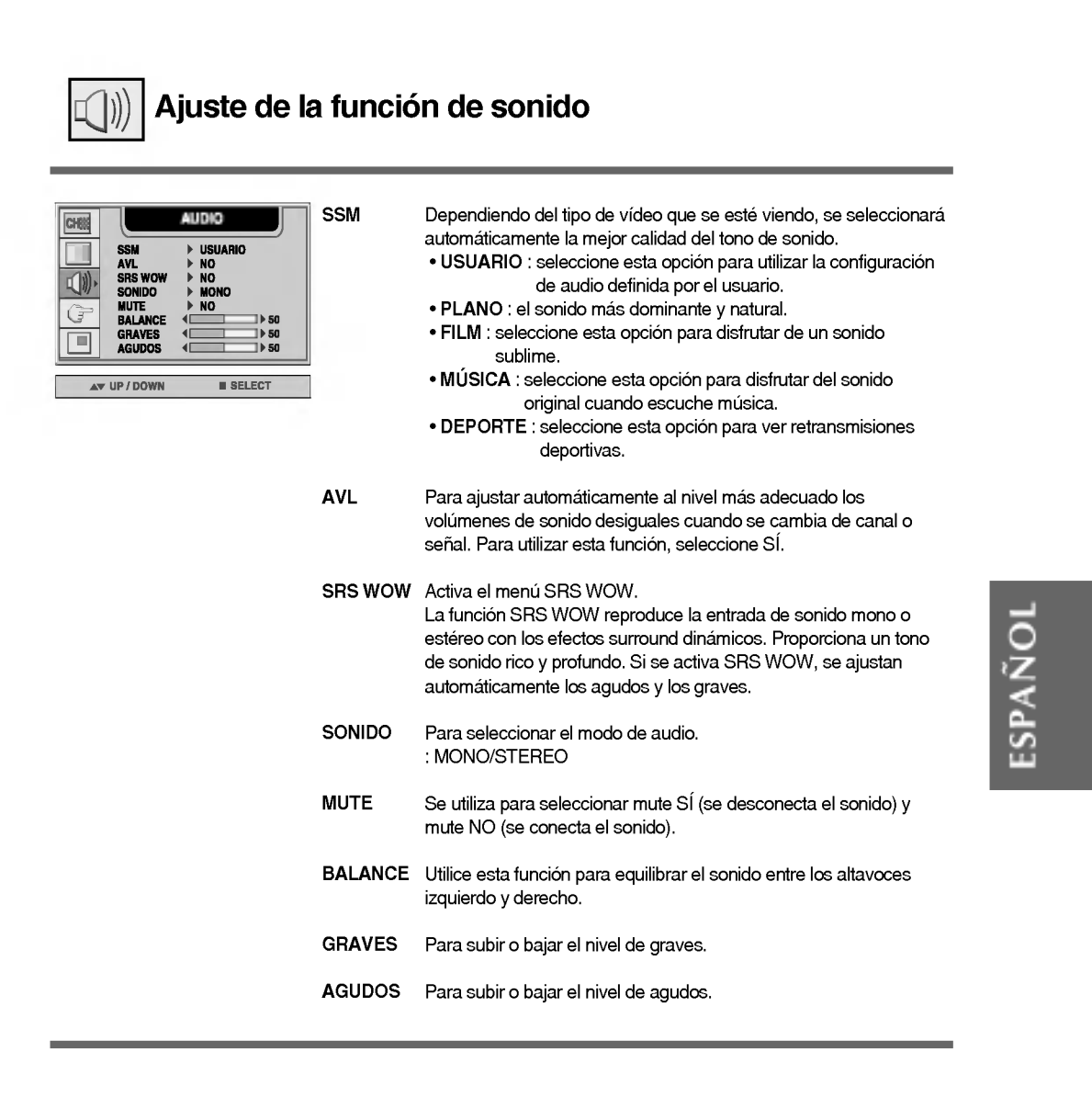

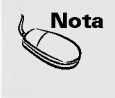

 $\textsf{Nota} \; \mid \; \textsf{Si}$  la configuración 'SSM' del menú Audio es PLANO, FILM, MÚSICA o DEPORTE, los menús disponibles son AVL, SONIDO, MUTE y BALANCE. Los demás elementos del menú se ajustarán automáticamente.

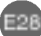

# Selección y ajuste de la pantalla

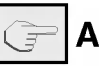

### Ajuste de opciones

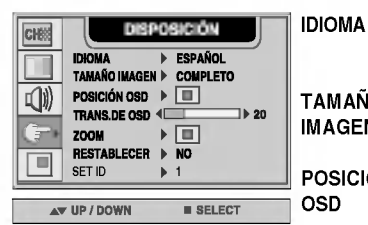

Para elegir el idioma en el que se mostrarán los nombres del control.

Para seleccionar el tamaño de la imagen en la pantalla. (COMPLETO/4:3/SPECTACLE/1:1) TAMANO IMAGEN

Para ajustar la posición de la ventana OSD en la pantalla. Presione el botón > para mostrar el submenú de POSICIÓN OSD. POSICIÓN OSD

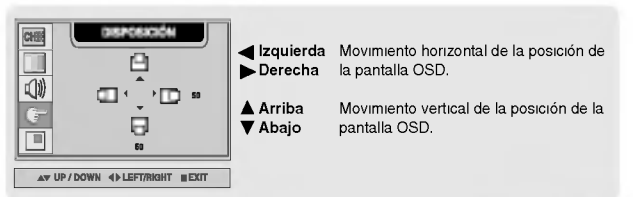

TRANS. DE Para ajustar la transparencia de la pantalla del menú OSD. OSD

ZOOM

Utilice esta función para hacer zoom en la pantalla. Cuando se apaga y vuelve a encender el monitor, se restaura el tamaño predeterminado de la pantalla. Presione el botón  $\blacktriangleright$  para mostrar el submenú de POSICIÓN OSD.

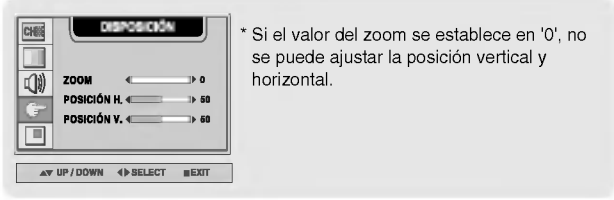

Utilice esta función para reestablecer los valores del monitor predeterminados de fábrica. Sin embargo, no se iniciará la selección del idioma. RESTABLECER

SET ID

Puede asignar un SET ID NO único (NÚMERO DE ID DE AJUSTE) (asignación de nombre) para cada monitor si hay varios conectados. Especifique el numero (1 <sup>~</sup> 99) utilizando el botón < > y salga del menú. Utilice el SET ID asignado para controlar cada monitor por separado mediante el programa de control de monitor (Monitor Control Program).

Nota | El menú 'Zoom' se desactiva cuando el tamaño de la pantalla es 4:3, SPECTACLE o 1:1, o si esta activado PIP/POP/PBP.

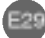

### Ajuste de las funciones del modo PIP/POP/PBP (pantallas múltiples)

### Ajusta el PIP (Imagen dentro de imagen) de la pantalla

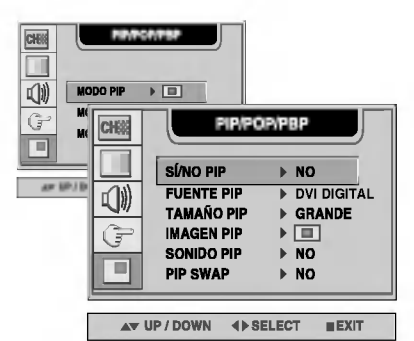

Tras seleccionar SÍ en el menú SÍ/NO PIP, se pueden ajustar los elementos de menú siguientes. SI/NO PIP

ESPANOL

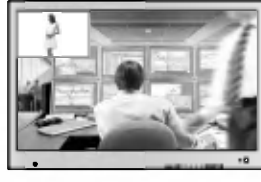

Para seleccionar la señal de entrada para la pantalla PIP. FUENTE PIP

Para ajustar el tamaño de la pantalla PIP. (PEQUEÑO/GRANDE) TAMANO PIP

To adjust the image of the PIP screen; Press the  $\blacktriangleright$  button to display the submenu for PIP IMAGE. Use the  $\blacktriangleleft\blacktriangleright$  buttons to adjust the item to the desired level. The items of the sub-menu may vary depending on the type of the source. IMAGEN PIP

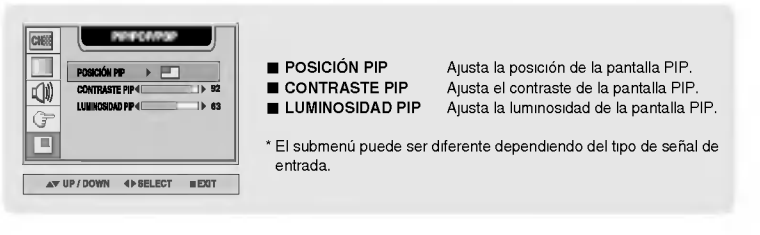

Para activar o desactivar el sonido del PIP. SONIDO PIP

Conmuta entre pantalla principal <sup>y</sup> subpantalla en modo PIP. PIP SWAP

# Selección y ajuste de la pantalla

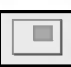

Ajuste de las funciones del modo PIP/POP/PBP (pantallas múltiples)

Ajusta el POP (Imagen fuera de imagen) de la pantalla

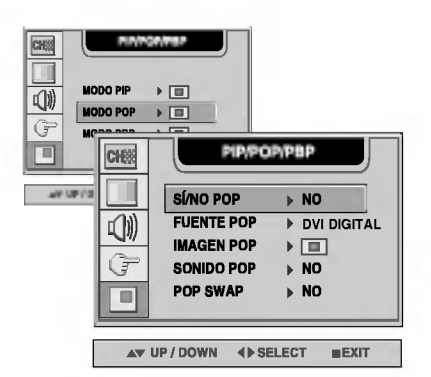

SÍ/NO POP Tras seleccionar SÍ en el menú SÍ/NO POP, se pueden ajustar los elementos de menú siguientes.

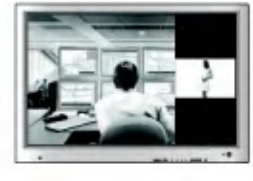

Selecciona una señal de entrada para POP.

FUENTE POP

Ajusta la imagen de la pantalla POP. Pulse el botón  $\blacktriangleright$  para mostrar el submenú IMAGEN POP. Utilice los botones <  $\blacktriangleright$  para ajustar el elemento en el nivel deseado. IMAGEN POP

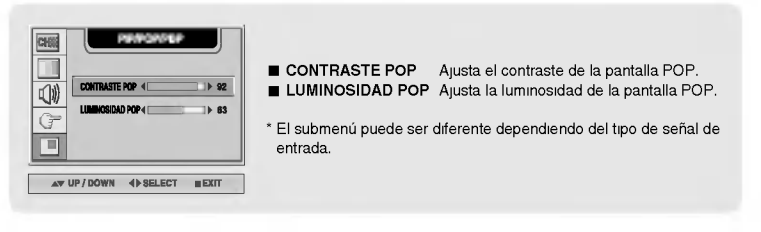

SONIDO POP

Activa <sup>y</sup> desactiva el sonido POP.

Conmuta entre pantalla principal <sup>y</sup> subpantalla en modo POP. POP SWAP

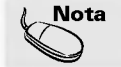

El menú 'IMAGEN POP' estará deshabilitado si la entrada de la pantalla POP es vídeo.

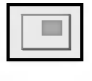

### Ajuste de las funciones del modo PIP/POP/PBP (pantallas múltiples)

### Ajusta el PBP (PICTURE BY PICTURE) de la pantalla

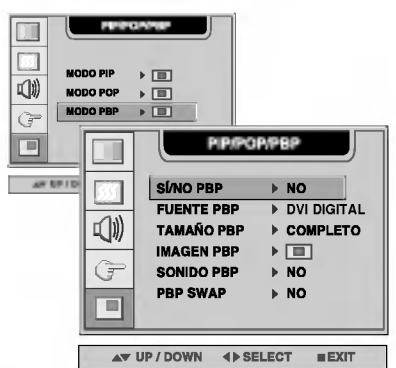

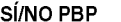

SÍ/NO PBP Tras seleccionar SÍ en el menú SÍ/NO PBP, se pueden ajustar los elementos de menú siguientes.

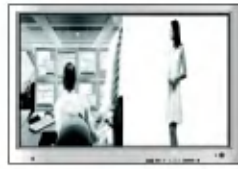

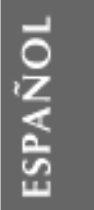

- Para seleccionar la señal de entrada para la pantalla PBP. FUENTE PBP
- Para ajustar el tamaño de la pantalla PBP. (FULL/4:3) TAMANO PBP
- To adjust the image of the PBP screen; Press the  $\blacktriangleright$  button to display the submenu for PBP IMAGE. Use the  $\blacktriangleleft\blacktriangleright$  buttons to adjust the item to the desired level. The items of the sub-menu may vary depending on the type of the source. IMAGEN PBP

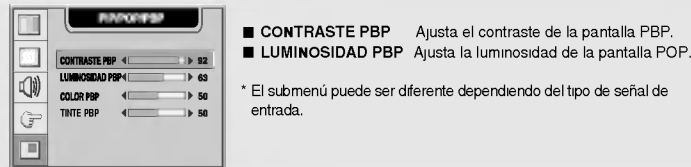

SONIDO PBP

Para activar o desactivar el sonido del PBP.

PBP SWAP

Conmuta entre pantalla principal <sup>y</sup> subpantalla en modo PBP.

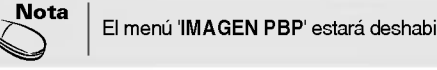

El menú 'IMAGEN PBP' estará deshabilitado si la entrada de la pantalla PBP es vídeo.

# Control de varios monitores

### Utilice este método para conectar varios monitores a un único PC. Puede controlar varios monitores al mismo tiempo conectándolos a un único PC.

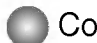

### Conexión del cable

Conecte el cable RS-232C tal y como se muestra en el gráfico.

Se utiliza el protocolo RS-232C para la comunicacion entre el PC <sup>y</sup> el monitor. Puede encender y apagar el monitor, seleccionar una fuente de entrada o ajustar el menú en pantalla OSD desde el PC.

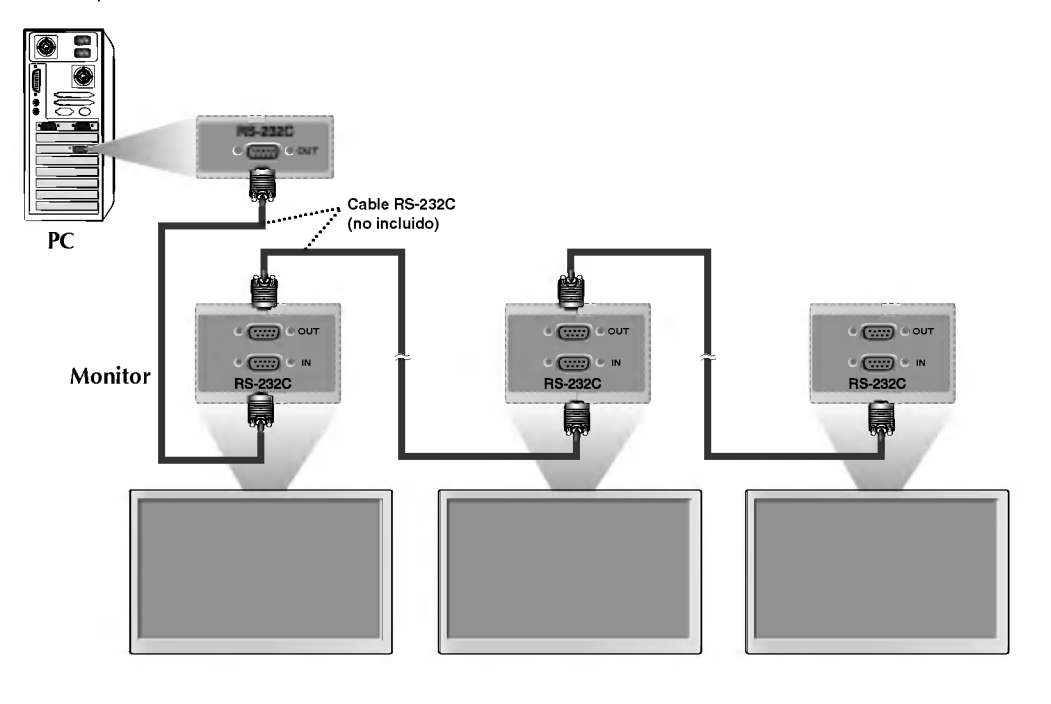

E33

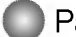

Parámetros de comunicación

- Velocidad de transmision : 115.200 bps
- Longitud de los datos : 8 bits
- Bit de paridad : NINGUNO
- Bit de parada : <sup>1</sup> bit
- Control de flujo : NINGUNO

### Es posible controlar varios monitores desde un sólo PC.

Comandos relacionados con el control del usuario

1. Restablecer

### (1) Comando de envio

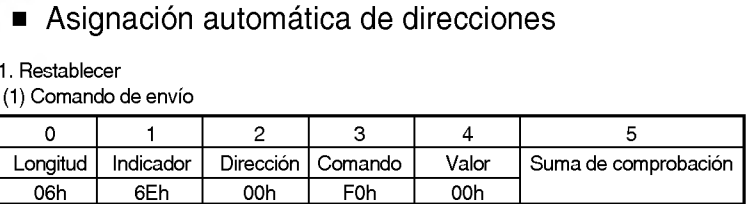

\* Establezca el valor de la suma de comprobación en 00 h al agregar el contenido de todos los mensajes.<br>\* Espere unos 50 ms para obtener la respuesta a un comando emitido.

(2) Respuesta del monitor \*

No se obtendra ninguna respuesta para el comando Reset (Restablecer).

2. Asignar dirección

(1) Comando de envio

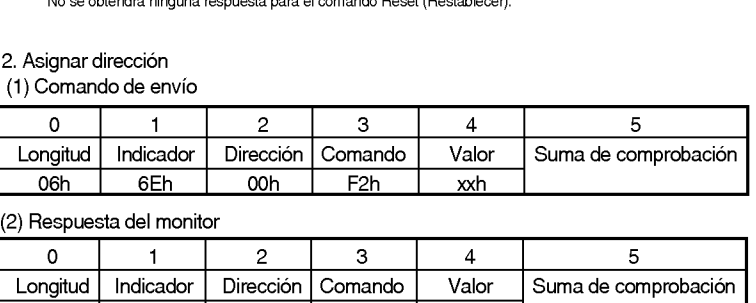

#### (2) Respuesta del monitor

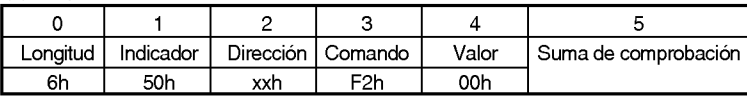

\* Los monitores con una dirección asignada sólo responderán a los comandos dirigidos a dicha direcció especifica.

### 3. Comprobación presencial

(1) Comando de envio

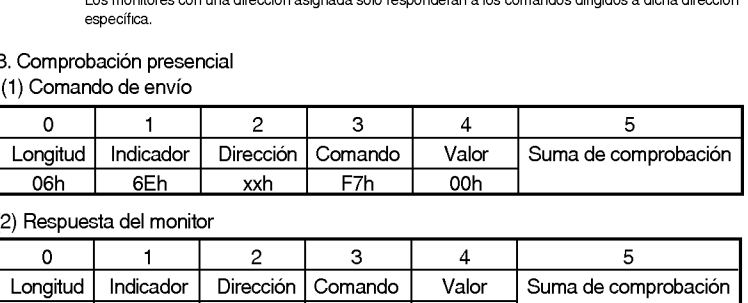

#### (2) Respuesta del monitor

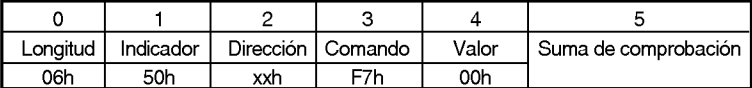

\* Si no se recibe un comando RS-232 valido en un periodo de tres segundos, el comando se restablecera.

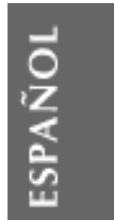

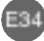

# Control de varios monitores

### Distintos comandos

(1) Comando de envio

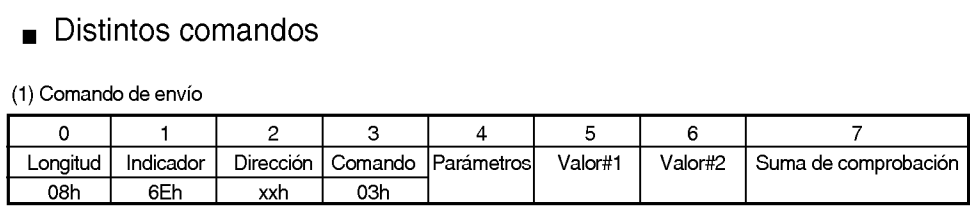

(2) Respuesta del monitor

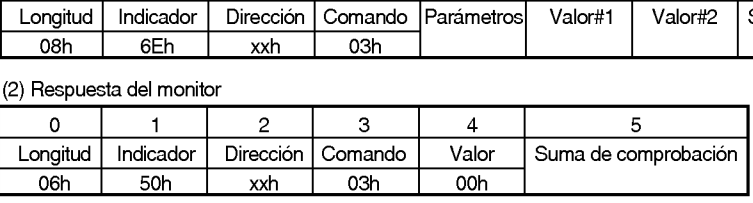

(3) Parámetro

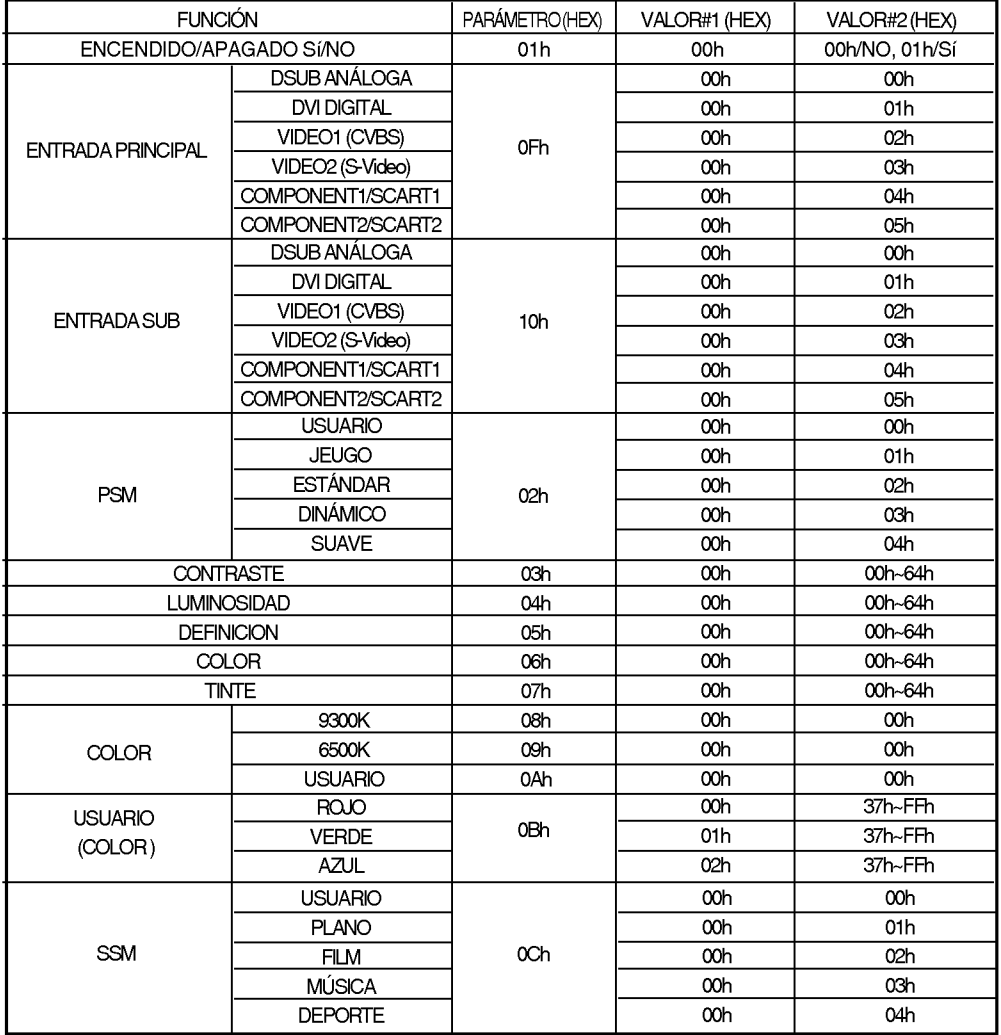

 $\overline{\phantom{a}}$ 

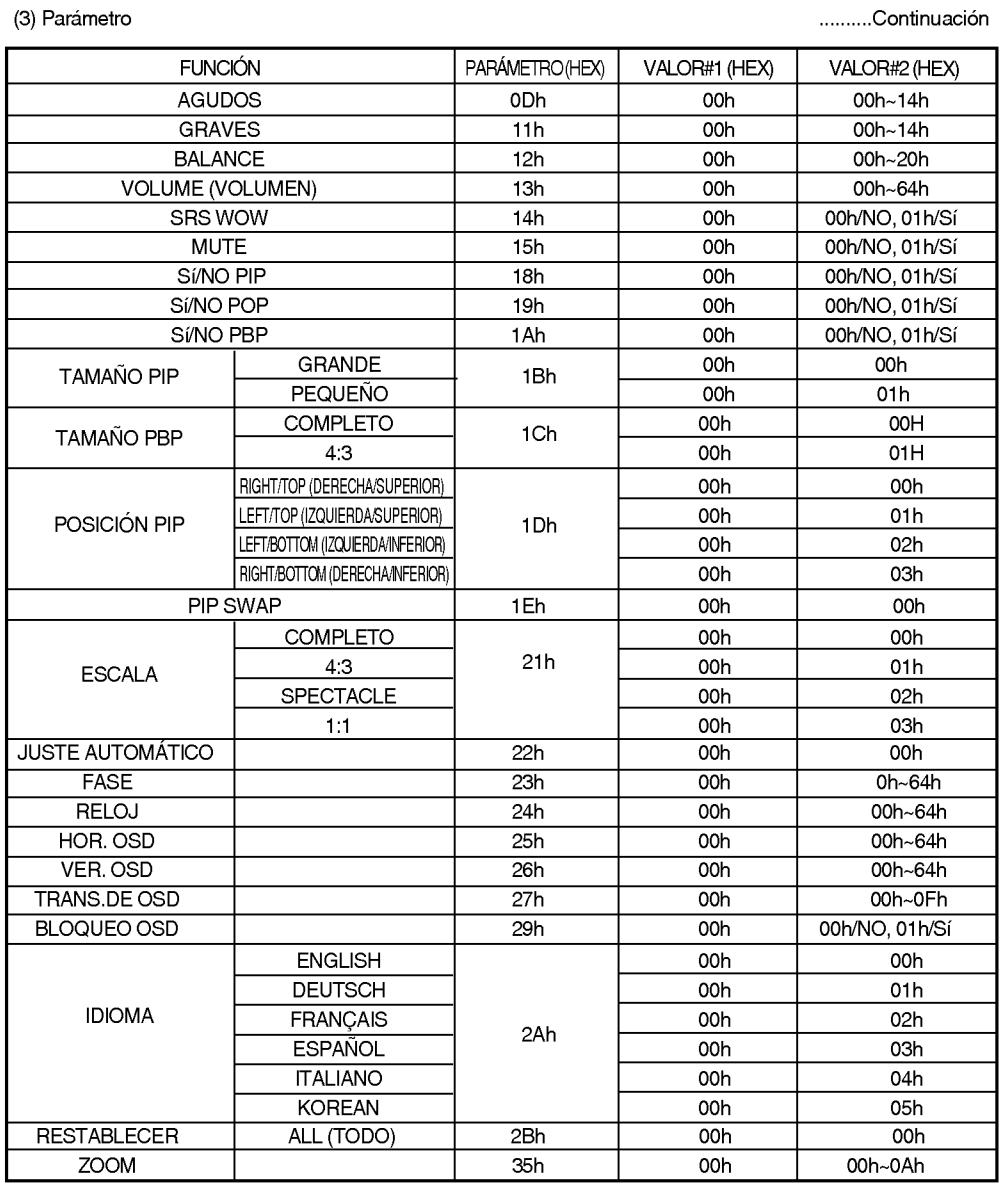

ESPAÑOL

 $\begin{array}{c} \end{array}$ 

### Solución de problemas

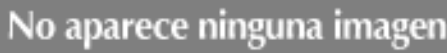

- $\Box$  ¿ Está conectado el cable de corriente del monitor?
- ¿ Esta encendido el LED?
- □ El aparato está encendido, el LED es de color verde, pero la pantalla esta muy oscura.
- ¿El LED de encendido es de color amarillo?
- ¿Aparece el mensaje 'SENAL FUERA DE RANGO'?
- ¿Aparece el mensaje'VERIFICAR SENAL'?
- ? Compruebe que el cable de corriente esta conectado correctamente a la toma.
- ? Compruebe que el interruptor de la corriente esta encendido.
- Vuelva a ajustar la luminosidad  $(Q)$  y el contraste  $\mathcal{O}($ .
- Si el monitor se encuentra en el modo de gestión de energía, mueva el ratón o pulse una tecla.
- La señal del PC (tarjeta de vídeo) se encuentra fuera del rango de frecuencia vertical <sup>u</sup> horizontal del monitor. Ajuste el rango de frecuencia consultando las Especificaciones de este manual. \*
	- Resolución máxima D-Sub : 1600x1200 @60Hz DVI-D : 1360x768 @60Hz
- El cable de señal entre el PC y el monitor no está conectado. Compruebe el cable de señal. Presione el botón 'SOURCE' del mando a
- distancia para comprobar la señal de entrada.

### Aparece el mensaje 'Monitor desconocido' cuando el monitor esta conectado.

¿Esta instalado el controlador?

- · Instale el controlador del monitor, que se proporcionó con el mismo, o descárguelo del sitio web. (http://www.lge.com)
- ? Compruebe en el manual del usuario que se admite la función plug & play de la tarjeta de vídeo.

### Aparece el mensaje 'CONTROLES BLOQUEADOS'.

- El mensaje 'Controles bloqueados' aparece cuando se pulsa el botón Menu (Menú).
- La función de bloqueo del control evita que se modifique la configuración OSD por error, como consecuencia de un uso descuidado. Para desbloquear los controles, presione simultáneamente el botón Menu (Menú) y el botón  $\blacktriangleright$  durante 5 segundos. (No se puede establecer esta funcion mediante los botones del control remoto. Sólo se puede establecer en el monitor.)

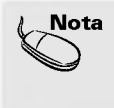

\* Frecuencia vertical: para que el usuario pueda ver lo que aparece en el monitor, la imagen de la pantalla debe<br>refresco es las veces por segundo, al igual que una lámpara fluorescente. La frecuencia vertical o velocidad por el intervalo horizontal, se puede tabular como frecuencia horizontal el numero de lineas horizontales que se muestran por segundo. La unidad es el kHz.

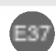

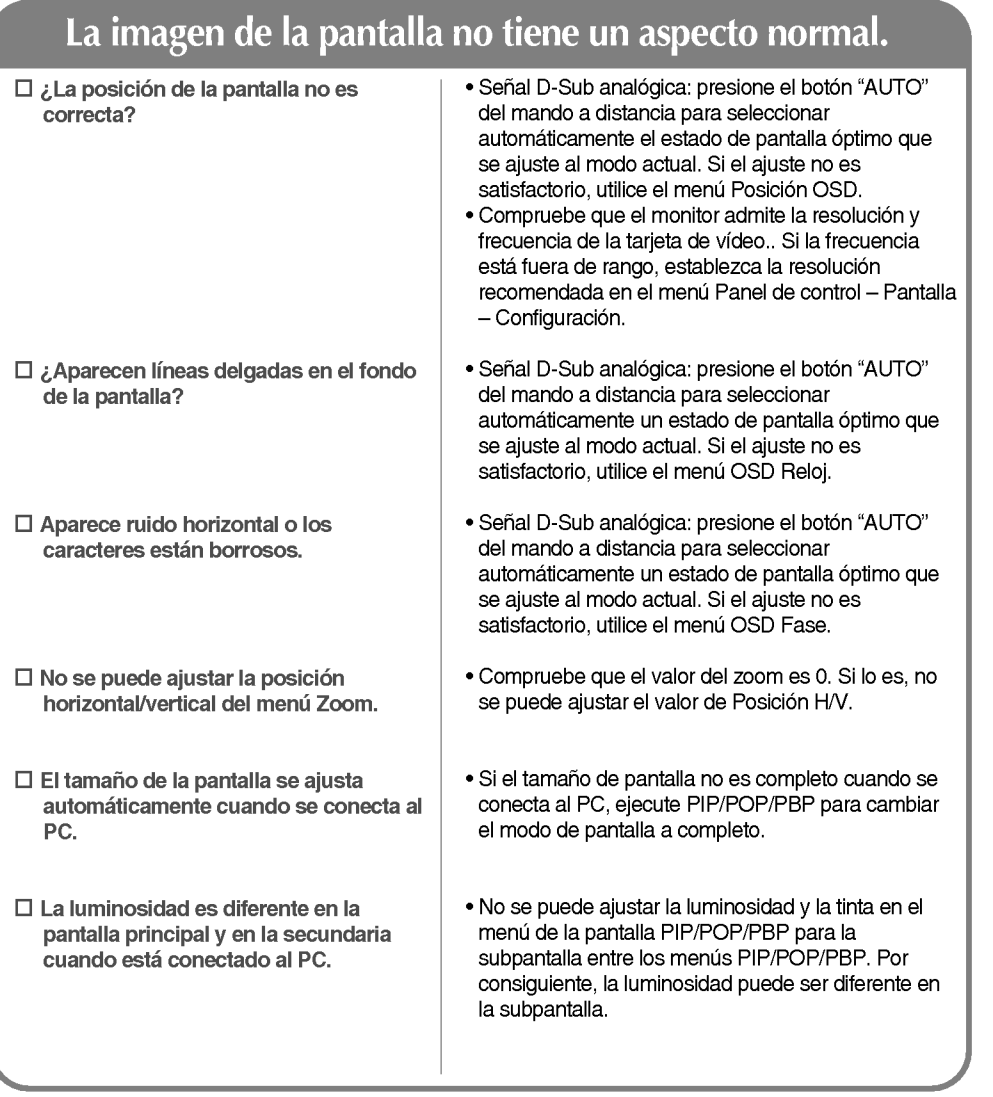

### Permanece una imagen en el monitor.

E38

Permanece una imagen en el monitor cuando éste está apagado.

? Si utiliza una imagen fija durante mucho tiempo, los píxeles se pueden dañar rápidamente. Utilice el salvapantallas.

ESPAÑOL

 $\begin{array}{c} \begin{array}{c} \end{array} \end{array}$ 

# Solución de problemas

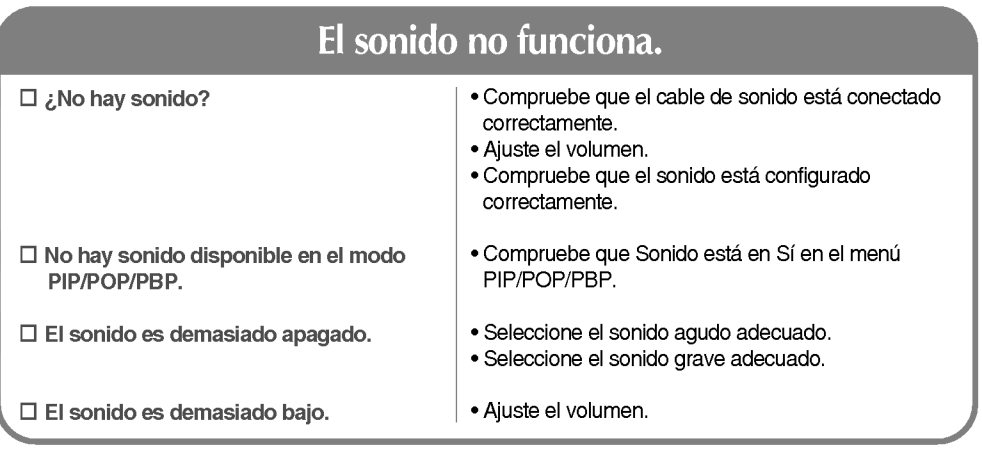

### El tamaño de pantalla del menú OSD no funciona.

□ El tamaño de pantalla del menú OSD no funciona.

· Compruebe que la función PIP/POP/PBP esta activa. Si la función PIP/POP/PBP está activa, es posible que no funcione la del tamaño de pantalla.

### El color de la pantalla no es normal.

· Establezca el número de colores en más de 24 bits (color verdadero) En Windows, seleccione Panel de control -- Pantalla - Configuración - Colores. ? Compruebe el estado de la conexion del cable de señal. O vuelva <sup>a</sup> insertar la tarjeta de video del PC. ? En la pantalla pueden aparecer algunos pixeles (de color rojo, verde, blanco o negro) que se pueden atribuir a las caracteristicas propias del panel de LCD. No es un error de funcionamiento del LCD.  $\square$  La pantalla tiene una resolución de color pobre (16 colores). El color de la pantalla es inestable o monocromo. ¿Aparecen puntos negros en la pantalla?

.<br>E39

# Especificaciones del producto

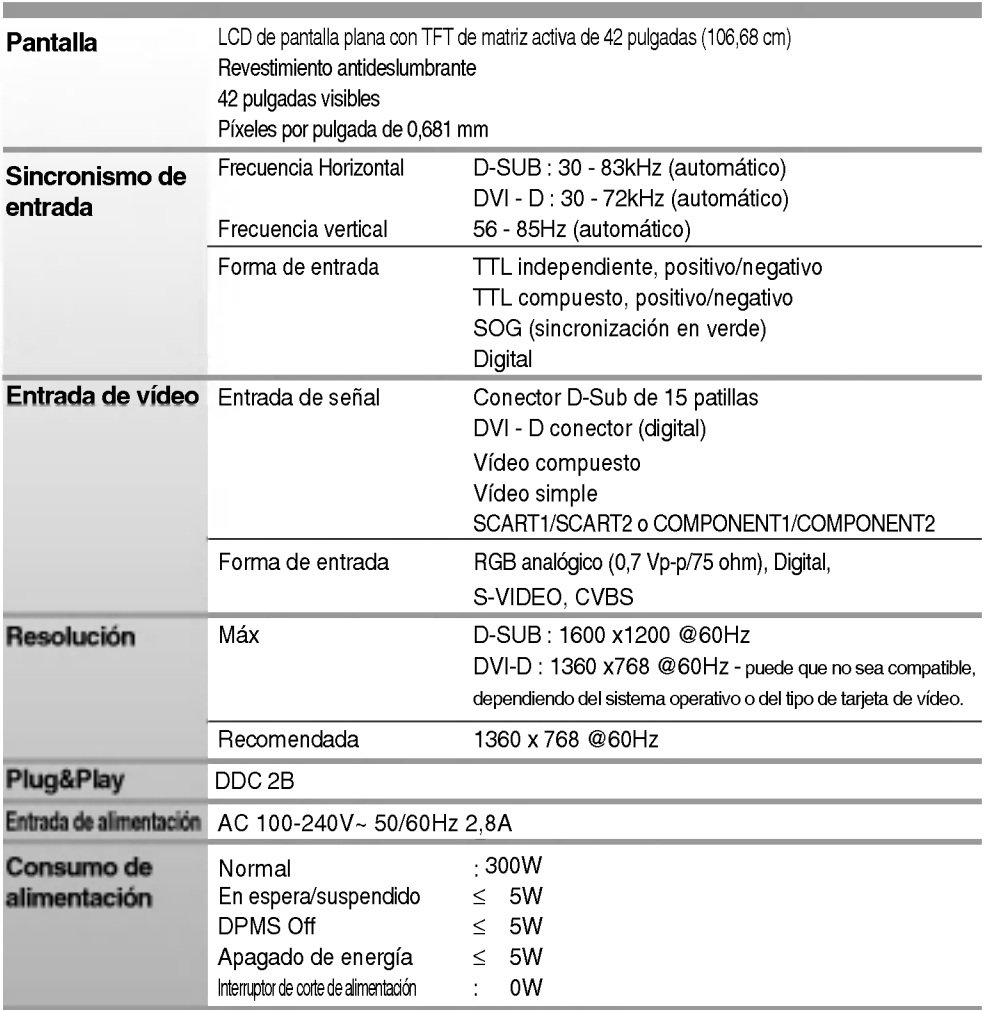

ESPANOL

\* Solo para modelos que admiten altavoces

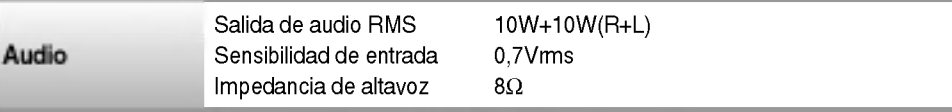

E40

### NOTA

La informacion de este documento esta sujeta a cambios sin previo aviso.

# Especificaciones del producto

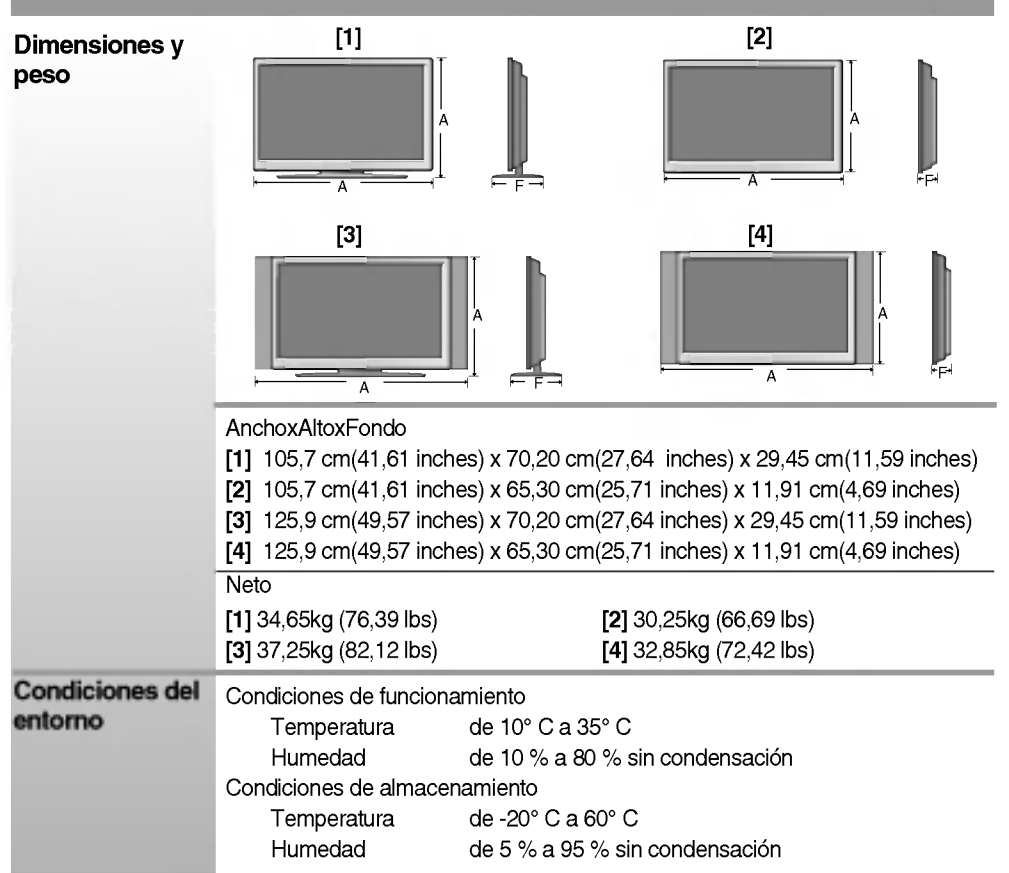

E41

 $\bigg| \bigg|$ 

### **PC Modo - Modo Ajuste previo**

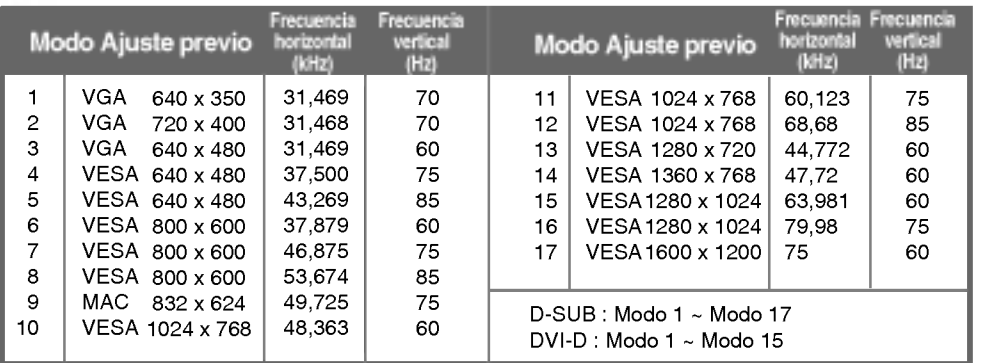

### **OLED**

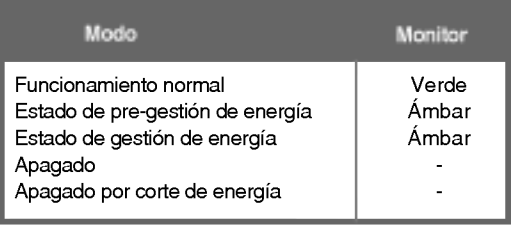

# ESPANOL

### Montaje en pared de VESA

Conexión con otro objeto (montado en pared o no. Este monitor acepta una placa de interfaz de montaje conforme con VESA.) Para obtener más información, consulte la Guía de instrucciones de montaje en pared VESA.

..................

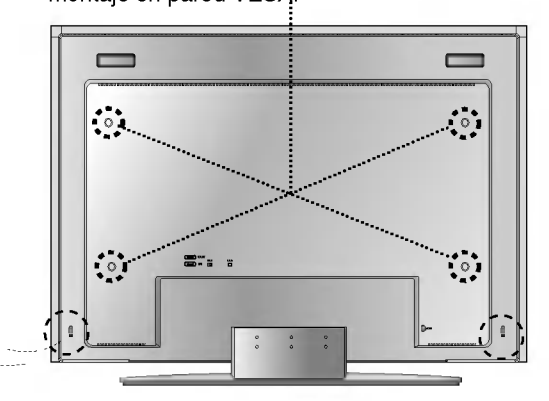

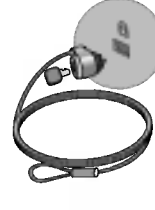

Ranura de seguridad Kensington - opcional Conectada a un cable de bloqueo que puede adquirirse por separado en la mayoria de las tiendas de informática.

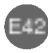